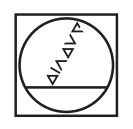

# **HEIDENHAIN**

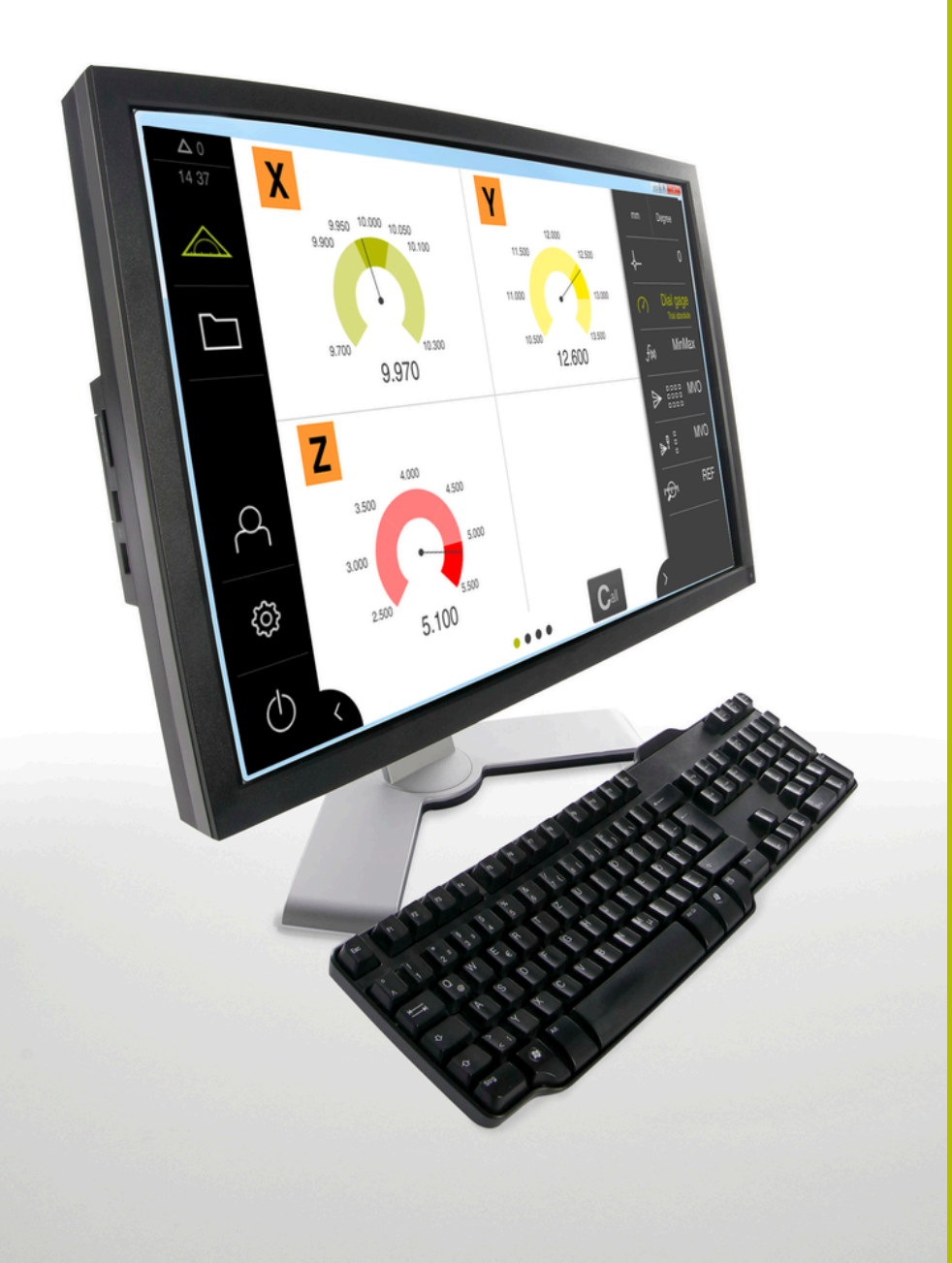

# **GAGE-CHEK 2000 Demo**

Uživatelská příručka

**Vyhodnocovací elektronika**

**Česky (cs) 04/2023**

## **Obsah**

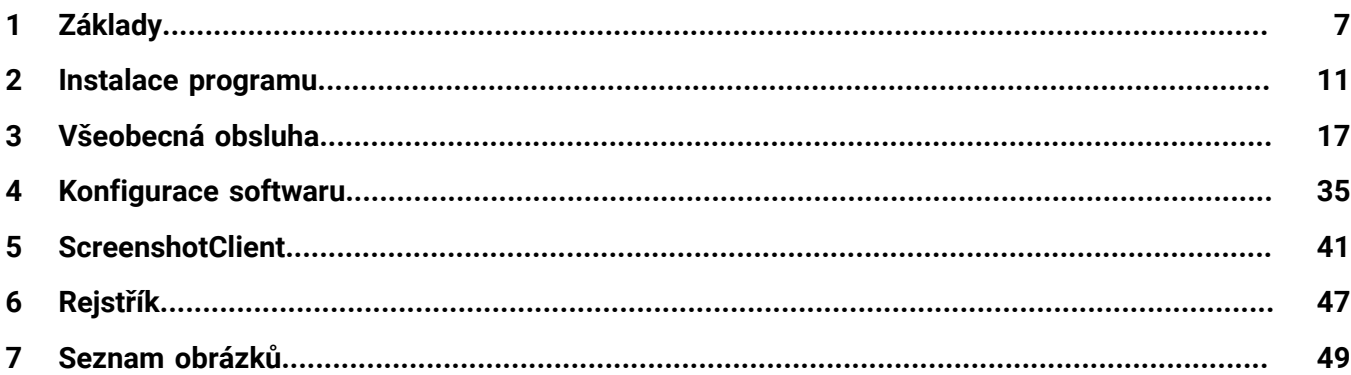

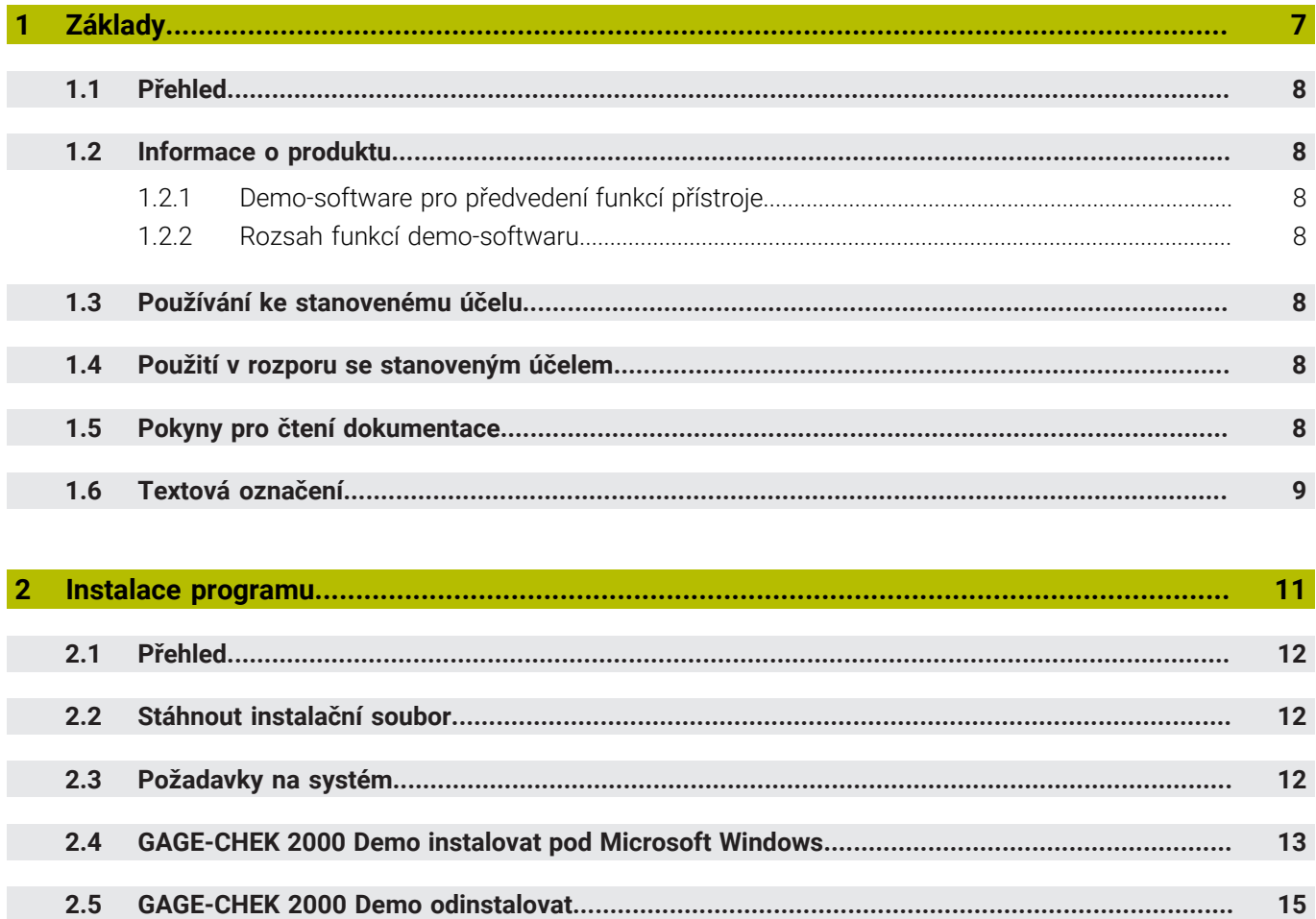

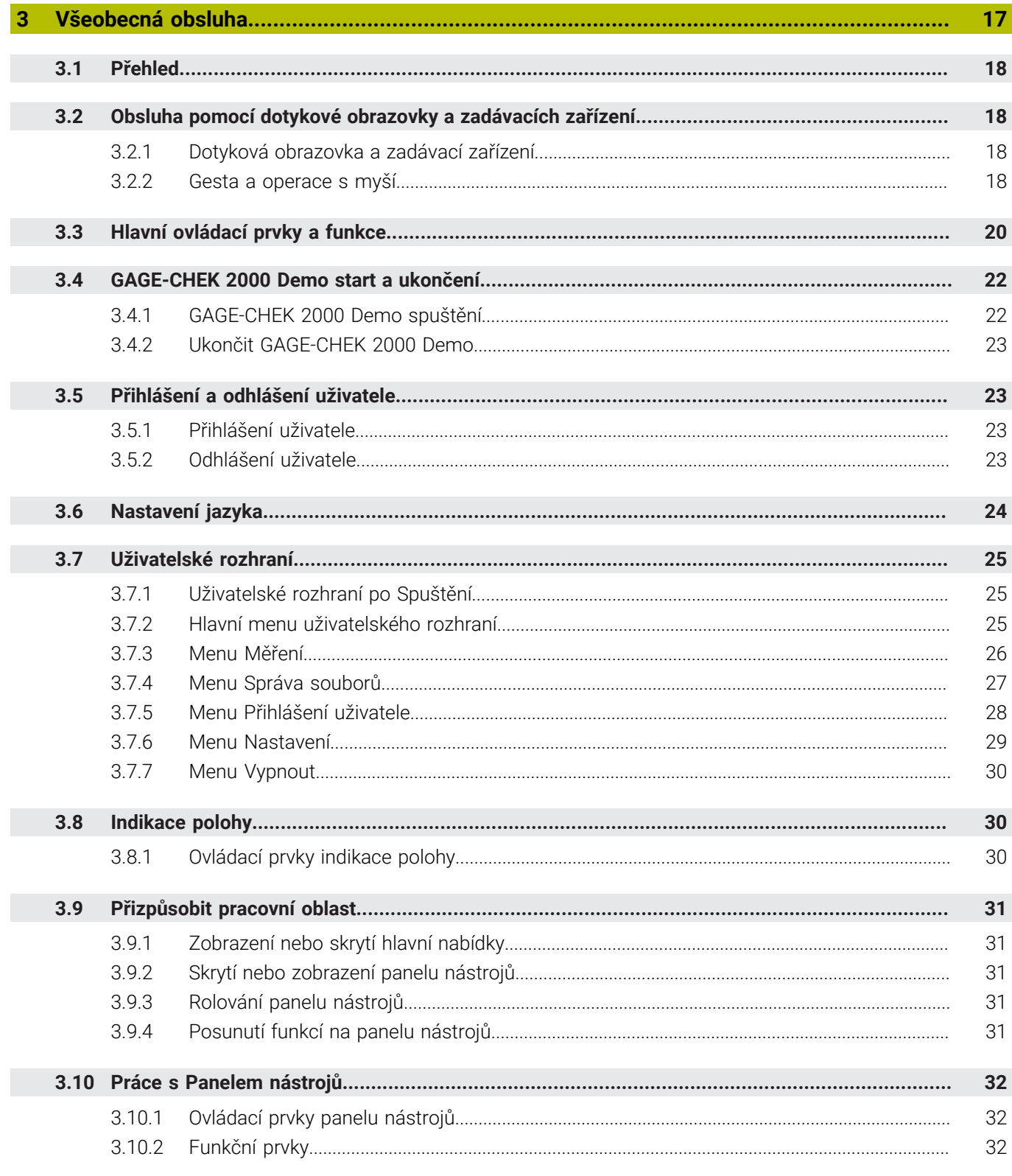

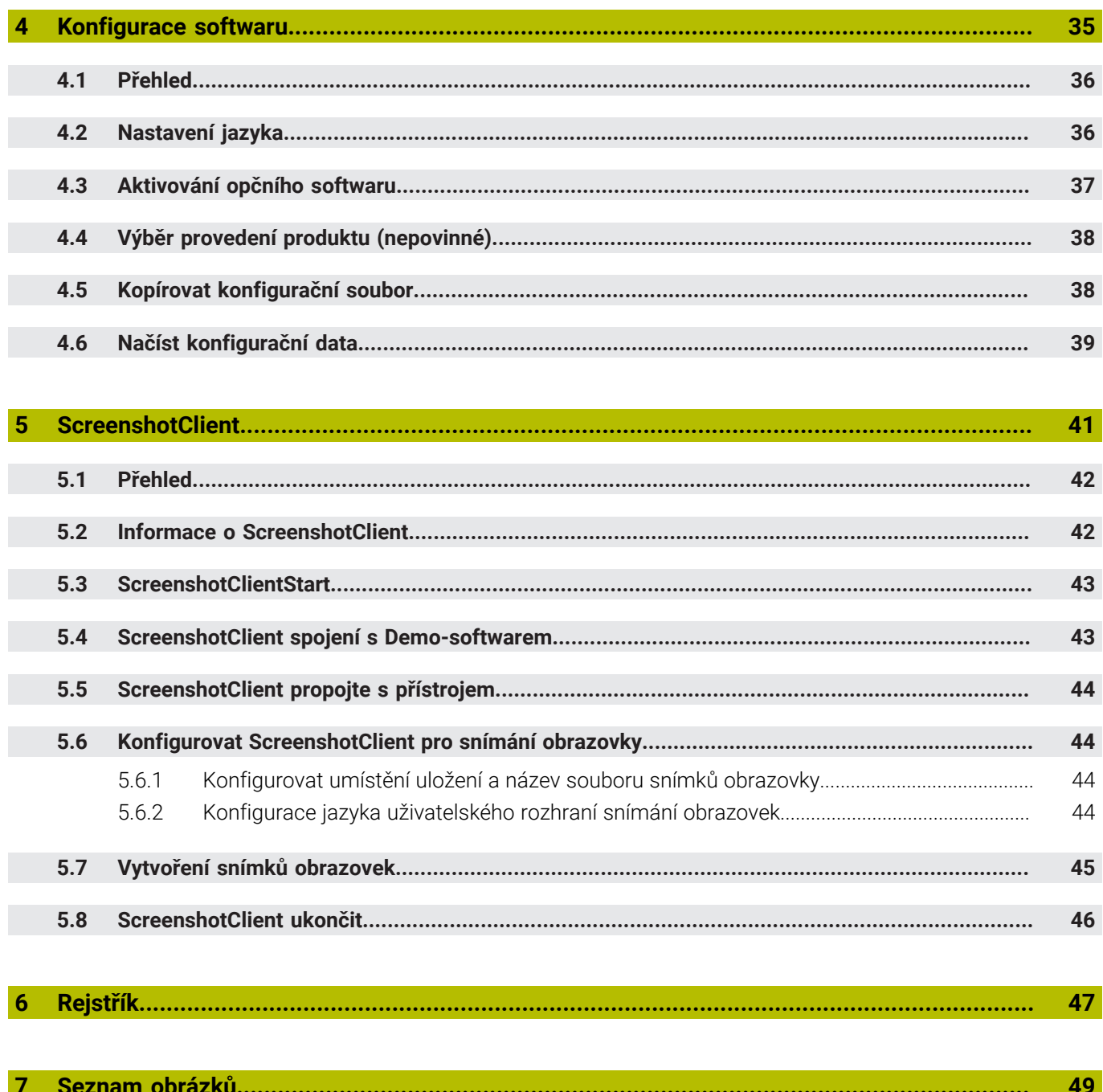

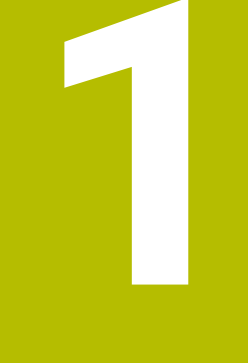

# Základy

<span id="page-6-0"></span>

### <span id="page-7-0"></span>**1.1 Přehled**

Tato kapitola obsahuje informace o výrobku a o tomto návodu.

## <span id="page-7-1"></span>**1.2 Informace o produktu**

### <span id="page-7-2"></span>**1.2.1 Demo-software pro předvedení funkcí přístroje**

GAGE-CHEK 2000 Demo je software, který lze nainstalovat samostatně v počítači. Pomocí GAGE-CHEK 2000 Demo se můžete seznámit s funkcemi přístroje, testovat je nebo předvádět.

### <span id="page-7-3"></span>**1.2.2 Rozsah funkcí demo-softwaru**

<span id="page-7-8"></span>Kvůli chybějícímu hardwarovému prostředí nemají funkce demo-softwaru plnou funkčnost přístroje. Z jejich popisu se ale můžete seznámit s nejdůležitějšími funkcemi a pracovní plochou.

## <span id="page-7-4"></span>**1.3 Používání ke stanovenému účelu**

<span id="page-7-7"></span>Přístroje řady GAGE-CHEK 2000 jsou vysoce kvalitní digitální vyhodnocovací elektronické přístroje pro přesná měření a polohování v metrologických aplikacích. Přístroje se používají zejména u měřicích strojů a polohovacích přípravků.

GAGE-CHEK 2000 Demo je softwarový produkt k předvedení základních funkcí zařízení řady GAGE-CHEK 2000. GAGE-CHEK 2000 Demo smí se používat výhradně k předvádění, vzdělávání nebo výcviku.

### <span id="page-7-5"></span>**1.4 Použití v rozporu se stanoveným účelem**

<span id="page-7-10"></span>GAGE-CHEK 2000 Demo je určen pouze pro použití podle určeného účelu. Použití k jiným účelům je zakázáno, zejména:

- pro výrobní účely na výrobních systémech
- <span id="page-7-9"></span>■ jako součást výrobních systémů

## <span id="page-7-6"></span>**1.5 Pokyny pro čtení dokumentace**

#### **Přejete si změnu nebo jste zjistili chybu?**

Neustále se snažíme o zlepšování naší dokumentace pro vás. Pomozte nám přitom a sdělte nám prosím vaše návrhy na změny na tuto e-mailovou adresu:

#### **[userdoc@heidenhain.de](mailto:userdoc@heidenhain.de)**

## <span id="page-8-1"></span><span id="page-8-0"></span>**1.6 Textová označení**

V tomto návodu se používají následující textová označení:

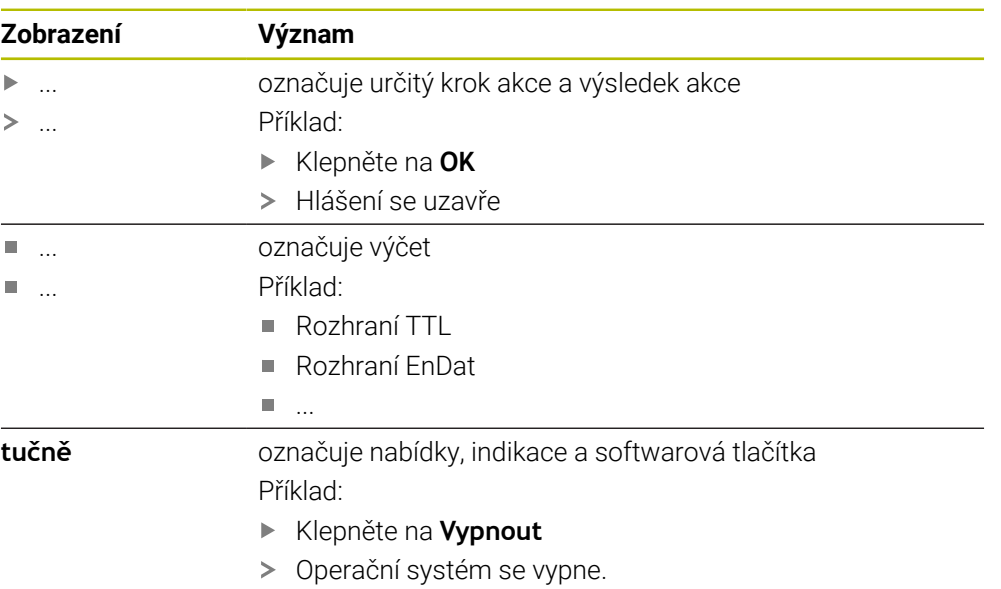

Vypněte přístroj síťovým vypínačem.

<span id="page-10-0"></span>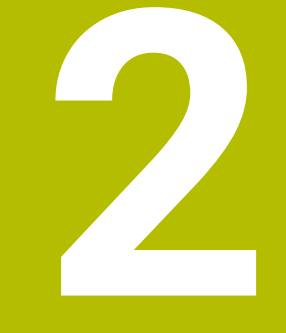

# **Instalace programu**

## <span id="page-11-0"></span>**2.1 Přehled**

Tato kapitola obsahuje všechny informace potřebné pro stažení GAGE-CHEK 2000 Demo a instalaci do počítače podle určeného účelu.

## <span id="page-11-1"></span>**2.2 Stáhnout instalační soubor**

Předtím než můžete Demo nainstalovat do počítače, musíte stáhnout instalační soubor z portálu HEIDENHAIN.

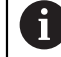

<span id="page-11-3"></span>Ke stažení instalačního souboru z portálu HEIDENHAIN potřebujete přístupové oprávnění ke složce v portálu **Software** v adresáři příslušného produktu.

Pokud nemáte přístupové oprávnění ke složce v portálu **Software**, můžete požádat o přístup u svého kontaktního partnera fy HEIDENHAIN.

- Aktuální verze GAGE-CHEK 2000 Demo je ke stažení zde: **[www.heidenhain.de](http://www.heidenhain.de)**
- Přejděte do složky se staženými soubory vašeho prohlížeče
- Rozbalte stažený soubor s koncovkou **.zip** do dočasné složky
- Do této složky se rozbalí tyto soubory:
	- Instalační soubor s příponou **.exe**
	- Soubor **DemoBackup.mcc**

## <span id="page-11-2"></span>**2.3 Požadavky na systém**

<span id="page-11-4"></span>Pokud chcete GAGE-CHEK 2000 Demo nainstalovat do počítače, musí systém splňovat následující požadavky:

- Microsoft Windows 7 a vyšší
- doporučené rozlišení obrazovky minimálně 1280 × 800

## <span id="page-12-0"></span>**2.4 GAGE-CHEK 2000 Demo instalovat pod Microsoft Windows**

- <span id="page-12-1"></span>Přejděte do dočasné složky, kam jste rozbalili stažený soubor s koncovkou **.zip Další informace:** ["Stáhnout instalační soubor", Stránka 12](#page-11-1)
- Spusťte instalační soubor s koncovkou **.exe**
- Otevře se průvodce instalací:

<span id="page-12-2"></span>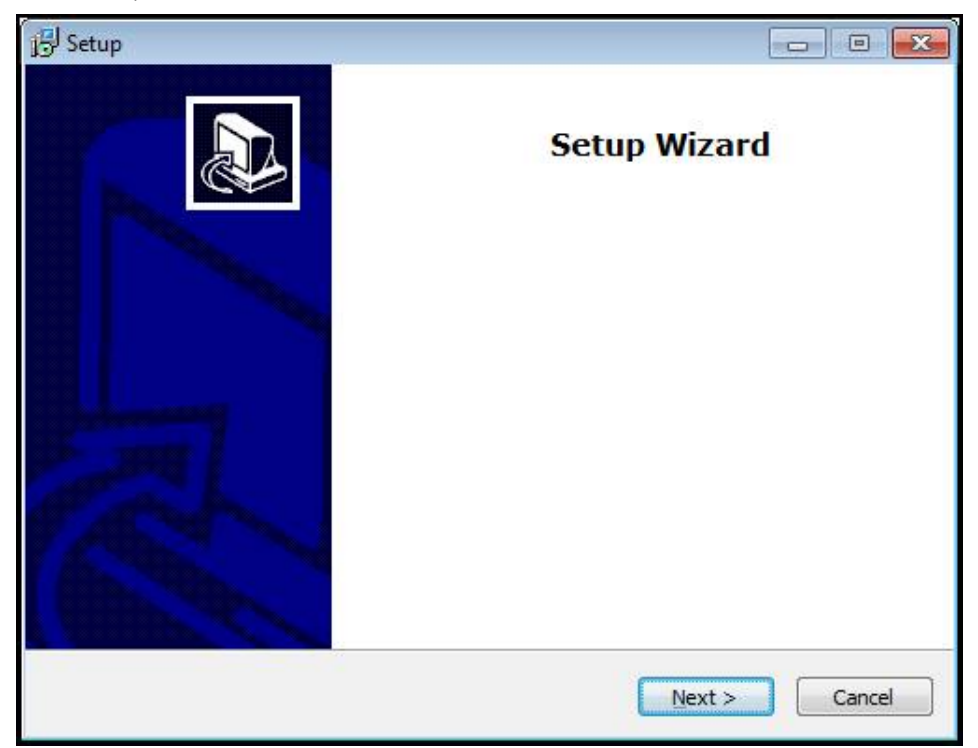

Obrázek 1: **Průvodce instalací**

- Klikněte na **Next** (Další)
- V tomto kroku instalace **License Agreement** přijměte licenční podmínky
- Klikněte na **Next** (Další)

V tomto kroku instalace **Select Destination Location** navrhuje průvodce instalací místo k uložení. Doporučuje se zachovat navržené místo uložení.

- V kroku instalace **Select Destination Location** zvolte místo uložení, kam se má GAGE-CHEK 2000 Demo uložit
- Klikněte na **Next** (Další)

i.

V kroku instalace **Select Components** se standardně instaluje také program ScreenshotClient. Pomocí ScreenshotClient můžete vytvářet snímky aktivní obrazovky vašeho zařízení.

Když chcete instalovat ScreenshotClient

V kroku instalace **Select Components** neprovádějte žádné změny výchozího nastavení

**Další informace:** ["ScreenshotClient", Stránka 41](#page-40-0)

- V kroku instalace **Select Components**:
	- **zvolte způsob instalace**
	- Aktivujte/deaktivujte opci **Screenshot Utility**

<span id="page-13-0"></span>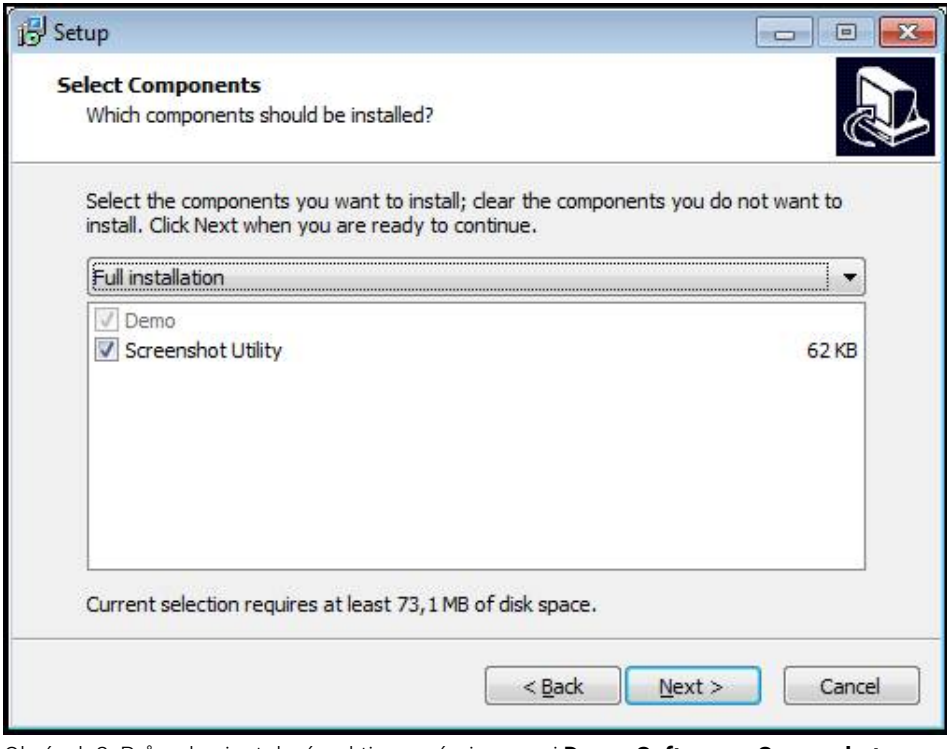

Obrázek 2: Průvodce instalací s aktivovanými opcemi **Demo-Software** a **Screenshot Utility**

- Klikněte na **Next** (Další)
- V kroku instalace **Select Start Menu Folder** zvolte místo uložení, kde se má vytvořit složka nabídky Start
- Klikněte na **Next** (Další)
- V kroku instalace **Select Additional Tasks** přijměte/odmítněte opci **Desktop icon**
- Klikněte na **Next** (Další)
- Klikněte na **Install** (Instalovat)
- Spustí se instalace, indikátor zobrazuje průběh instalace
- Po úspěšné instalaci zavřete průvodce instalací pomocí **Finish**
- Program jste úspěšně nainstalovali na svůj počítač.

## <span id="page-14-0"></span>**2.5 GAGE-CHEK 2000 Demo odinstalovat**

- <span id="page-14-1"></span>▶ Otevřete ve Windows postupně:
	- **Start**
	- **Všechny programy**
	- **HEIDENHAIN**
	- **GAGE-CHEK 2000 Demo**
- Klikněte na **Uninstall** (Odinstalovat)
- Otevře se průvodce odinstalováním
- Pro potvrzení odinstalování klikněte na **Yes**
- Spustí se odinstalování, indikátor zobrazuje průběh
- Po úspěšném odinstalování zavřete průvodce odinstalováním pomocí **OK**
- Program jste úspěšně odinstalovali ze svého počítače

<span id="page-16-0"></span>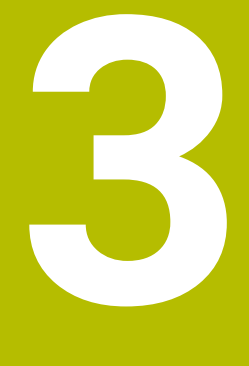

# **Všeobecná obsluha**

## <span id="page-17-0"></span>**3.1 Přehled**

<span id="page-17-7"></span>Tato kapitola popisuje uživatelské rozhraní a prvky ovládání jakož i základní funkce od GAGE-CHEK 2000 Demo.

## <span id="page-17-1"></span>**3.2 Obsluha pomocí dotykové obrazovky a zadávacích zařízení**

## <span id="page-17-2"></span>**3.2.1 Dotyková obrazovka a zadávací zařízení**

<span id="page-17-5"></span>Obsluha ovládacích prvků v uživatelském rozhraní od GAGE-CHEK 2000 Demo se provádí pomocí dotykové obrazovky nebo připojené myši.

K zadání dat můžete použít klávesnici na dotykové obrazovce nebo připojenou klávesnici.

### <span id="page-17-3"></span>**3.2.2 Gesta a operace s myší**

Chcete-li aktivovat ovládací prvky uživatelského rozhraní, přepnout je nebo přesunout, můžete použít dotykovou obrazovku od GAGE-CHEK 2000 Demo nebo pomocí myši. Ovládání dotykové obrazovky a myši probíhá gesty.

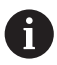

<span id="page-17-6"></span>Gesta pro ovládání dotykové obrazovky se mohou lišit od gest používaných k ovládání myši.

Pokud jsou gesta pro ovládání dotykové obrazovky a myši rozdílná, popisuje tato příručka obě možnosti ovládání jako alternativní kroky. Alternativní kroky ovládání dotykové obrazovky a myši jsou označeny následujícími symboly:

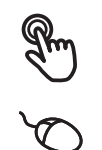

Ovládání pomocí dotykové obrazovky

Ovládání pomocí myši

Následující přehled popisuje různá gesta pro ovládání dotykové obrazovky a myši:

#### **Ťuknutí**

<span id="page-17-4"></span>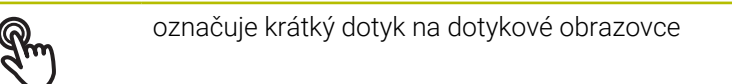

označuje jeden stisk levého tlačítka myši

#### **Kliknutí spouští mezi jiným následující činnosti**

- Volba nabídek, prvků nebo parametrů
- Zadávání znaků z klávesnice na obrazovce
- Zavření dialogu
- V menu **Měření** zobrazit/skrýt hlavní nabídku
- Zobrazení a skrytí panelu funkcí v menu **Měření**

## <span id="page-18-0"></span>**Držení** označuje delší dotyk na dotykové obrazovce označuje jednotlivý stisk a navazující podržení levého tlačítka myši **Držení spouští mezi jiným následující činnosti** Rychlá změna hodnot ve vstupních políčkách s tlačítky Plus a

Mínus

#### **Tažení**

<span id="page-18-1"></span>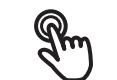

označuje pohyb prstem přes dotykovou obrazovku, kde alespoň počátek je jednoznačně definován

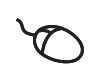

označuje jednotlivé stisknutí a podržení levého tlačítka myši se současným pohybem myší; nejméně počáteční bod pohybu je jednoznačně definován

#### **Tažení spouští mezi jiným následující činnosti**

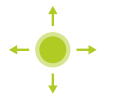

Rolování v seznamech a textech

#### **Přejetí prstem**

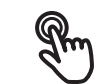

<span id="page-18-2"></span>označuje plynulý pohyb prstu přes dotykovou obrazovku, bez definovaného počátečního a koncového bodu pohybu

označuje jediné stisknutí a přidržení stisknutého levého tlačítka myši se současným pohybem myši; počáteční a koncový bod pohybu nejsou jednoznačně definované

#### **Přejetí spouští mezi jiným následující akce**

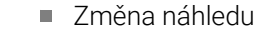

## <span id="page-19-0"></span>**3.3 Hlavní ovládací prvky a funkce**

<span id="page-19-6"></span>Následující ovládací prvky umožňují konfiguraci a ovládání přes dotykovou obrazovku nebo zadávací zařízení.

### <span id="page-19-1"></span>**Klávesnice na obrazovce**

Klávesnicí na obrazovce lze zadávat text do zadávacích políček uživatelského rozhraní. V závislosti na zadávacím políčku se zobrazí numerická nebo alfanumerická klávesnice.

- Chcete-li zadat hodnotu, ťukněte do zadávacího políčka
- Zadávací políčko se zvýrazní
- > Zobrazí se obrazovková klávesnice
- ▶ Zadejte text nebo čísla
- Pokud je zadání správné a úplné, může se zobrazit zelené zaškrtnutí.
- Neúplné zadání nebo zadání chybné hodnoty je případně indikováno červeným vykřičníkem. Zadávání pak nelze ukončit
- K převzetí hodnot potvrďte zadání s **RET**
- > Hodnoty se zobrazí
- Obrazovková klávesnice zmizí

<span id="page-19-5"></span><span id="page-19-4"></span><span id="page-19-3"></span><span id="page-19-2"></span>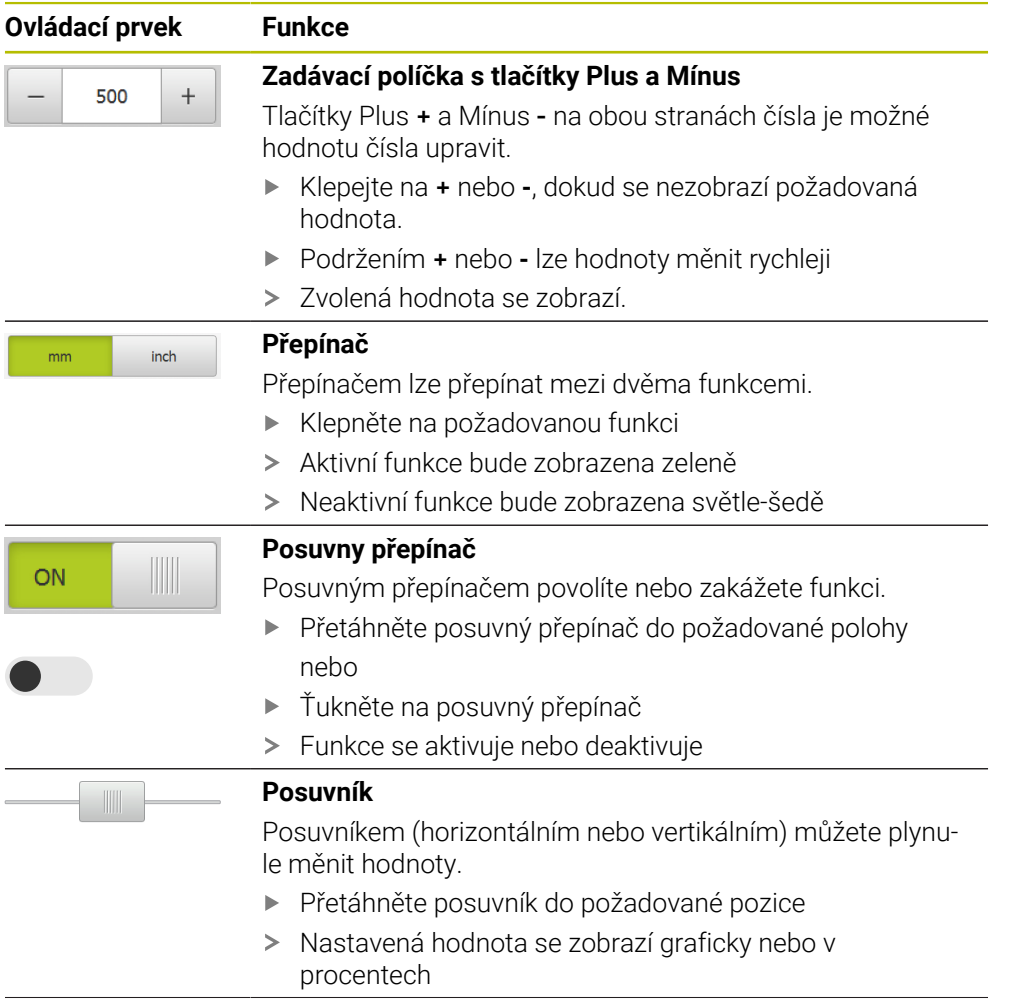

<span id="page-20-5"></span><span id="page-20-4"></span><span id="page-20-3"></span><span id="page-20-2"></span><span id="page-20-1"></span><span id="page-20-0"></span>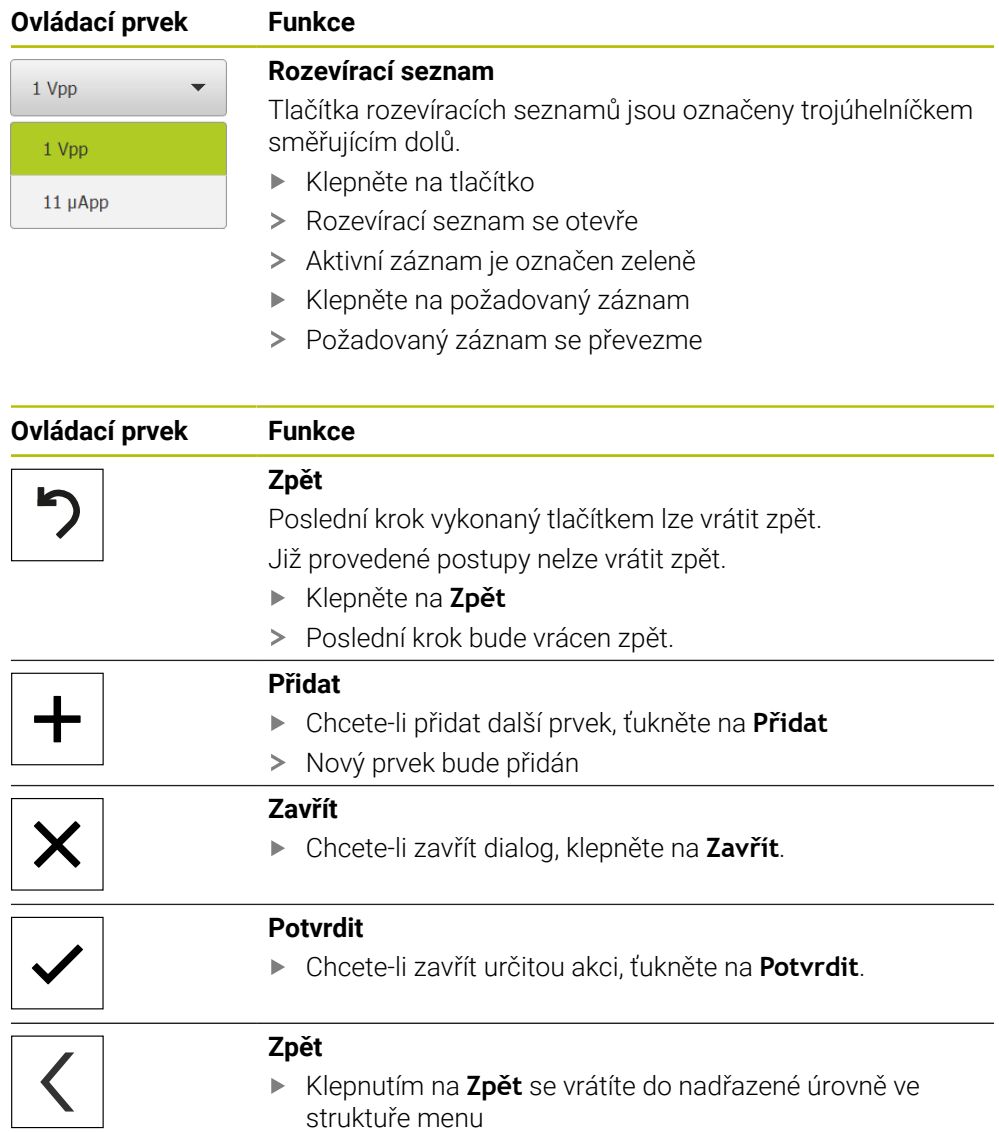

## <span id="page-21-0"></span>**3.4 GAGE-CHEK 2000 Demo start a ukončení**

### <span id="page-21-1"></span>**3.4.1 GAGE-CHEK 2000 Demo spuštění**

Předtím, než můžete použít GAGE-CHEK 2000 Demo, musíte provést kroky ke konfiguraci softwaru

 $\mathbf i$ 

<span id="page-21-2"></span>**GC** Ťukněte na pracovní plochu systému Windows **GAGE-CHEK 2000 Demo** nebo

i

- ▶ Otevřete ve Windows postupně:
	- **Start**
	- **Všechny programy**
	- **HEIDENHAIN**
	- **GAGE-CHEK 2000 Demo**

K dispozici jsou dva spustitelné soubory s různými režimy zobrazení:

- **GAGE-CHEK 2000 Demo**: spustí se v okně ve Windows
- **GAGE-CHEK 2000 Demo (Celá obrazovka)**: Spustí se v režimu celé obrazovky
- **GC EXECUTE FOR CAGE-CHEK 2000 Demo** nebo<br>CAGE CHEK 2000 Demo (celá ebrazevka) **GAGE-CHEK 2000 Demo (celá obrazovka)**
	- $\geq$ GAGE-CHEK 2000 Demo spustí v pozadí výstupní okno. Výstupní okno není pro ovládání relevantní a po ukončení GAGE-CHEK 2000 Demo se opět uzavře
	- GAGE-CHEK 2000 Demo spustí uživatelské rozhraní s menu pro **přihlášení uživatele**

<span id="page-21-3"></span>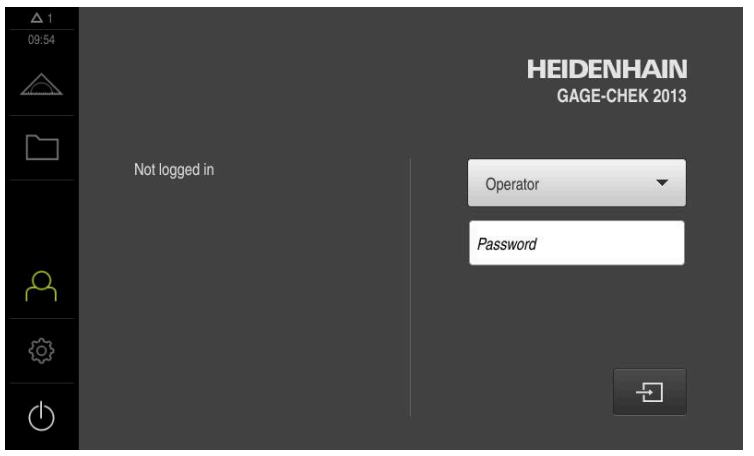

Obrázek 3: Menu **Přihlášení uživatele**

### <span id="page-22-0"></span>**3.4.2 Ukončit GAGE-CHEK 2000 Demo**

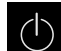

<span id="page-22-6"></span>Klepněte v hlavní nabídce na **Vypnout**

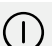

- Klepněte na **Vypnout**
- <span id="page-22-5"></span>GAGE-CHEK 2000 Demo se ukončí

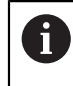

Ukončete také GAGE-CHEK 2000 Demo v okně Microsoft Windows pomocí menu **Vypnout**. Pokud ukončíte okno Microsoft Windows přes **Zavřít**, tak se všechna nastavení ztratí.

## <span id="page-22-1"></span>**3.5 Přihlášení a odhlášení uživatele**

V nabídce **Přihlášení uživatele** se na přístroji přihlašujete a odhlašujete jako uživatel.

K přístroji může být přihlášen pouze jeden uživatel. Přihlášený uživatel se zobrazí. Pro přihlášení nového uživatele se musí přihlášený uživatel odhlásit.

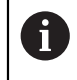

Přístroj je vybaven několika úrovněmi oprávnění, které definují rozsáhlou nebo omezenou správu a obsluhu uživatelem.

### <span id="page-22-2"></span>**3.5.1 Přihlášení uživatele**

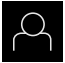

- <span id="page-22-4"></span>Ťukněte v hlavní nabídce na **Přihlášení uživatele**
- V rozbalovacím seznamu zvolte uživatele **OEM**
- Klepněte do zadávacího políčka **Heslo**
- Zadejte heslo "**oem**" uživatele **OEM**
- Zadání potvrďte s **RET**.

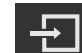

- Ťukněte na **Přihlásit**
- <span id="page-22-7"></span>Uživatel se přihlásí a zobrazí se menu **Měření**

## <span id="page-22-3"></span>**3.5.2 Odhlášení uživatele**

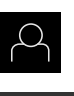

Ťukněte v hlavní nabídce na **Přihlášení uživatele**

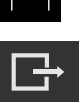

- Klepněte na **Odhlásit**
- Uživatel bude odhlášen
- Všechny funkce hlavního menu kromě **Vypnutí** jsou vypnuté
- Přístroj se může znovu použít až po odhlášení uživatele

## <span id="page-23-0"></span>**3.6 Nastavení jazyka**

Jazykem uživatelského rozhraní ve stavu při expedici je angličtina. Uživatelské rozhraní můžete nastavit na požadovaný jazyk.

<span id="page-23-1"></span>Ťukněte v hlavní nabídce na **Nastavení**.

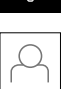

 $\langle \hat{O} \rangle$ 

- Klepněte na **Uživatel**
- Přihlášený uživatel se označí zaškrtnutím.
- Vyberte přihlášeného uživatele
- Vybraný jazyk uživatele se v rozevíracím seznamu **Jazyk** zobrazí s odpovídající vlaječkou
- V rozevíracím seznamu **Jazyk** vyberte vlaječku požadovaného jazyka.
- Uživatelské rozhraní se zobrazí ve zvoleném jazyku.

## <span id="page-24-0"></span>**3.7 Uživatelské rozhraní**

Přístroj je k dispozici v různých verzích s různým vybavením. Uživatelské A rozhraní a obsah funkcí se mohou podle verze a vybavení lišit.

### <span id="page-24-1"></span>**3.7.1 Uživatelské rozhraní po Spuštění**

#### <span id="page-24-5"></span>**Uživatelské rozhraní po spuštění**

Pokud byl naposledy přihlášen uživatel typu **Operator** s aktivovaným automatickým přihlášením, tak přístroj zobrazí po spuštění menu **Měření** s pracovní plochou a panelem nástrojů.

Pokud není povoleno automatické přihlášení uživatele, otevře přístroj nabídku **Přihlášení uživatele**.

<span id="page-24-3"></span>**Další informace:** ["Menu Přihlášení uživatele", Stránka 28](#page-27-0)

### <span id="page-24-2"></span>**3.7.2 Hlavní menu uživatelského rozhraní**

<span id="page-24-6"></span>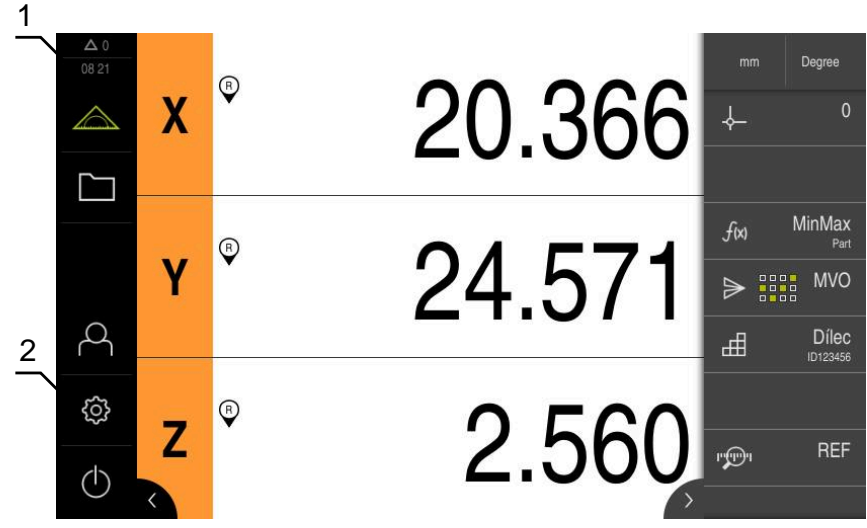

Obrázek 4: Uživatelské rozhraní

- **1** Oblast hlášení, zobrazuje čas a počet uzavřených hlášení
- **2** Hlavní nabídka s ovládacími prvky

#### <span id="page-24-4"></span>**Ovládací prvky hlavního menu**

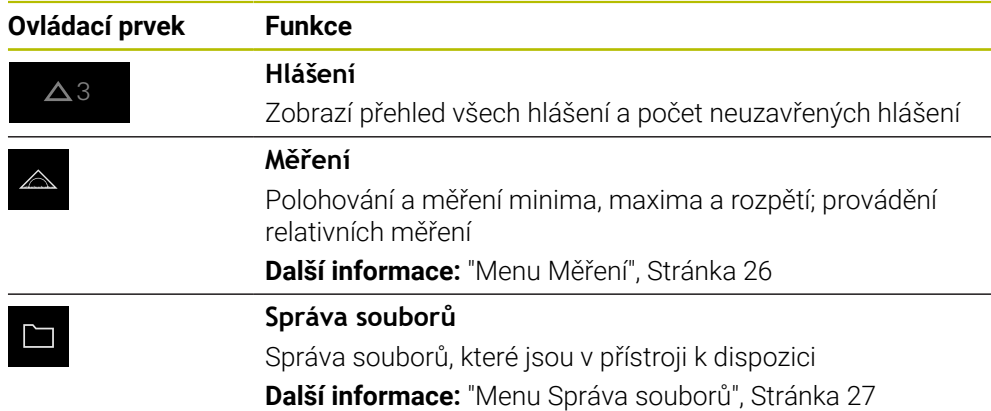

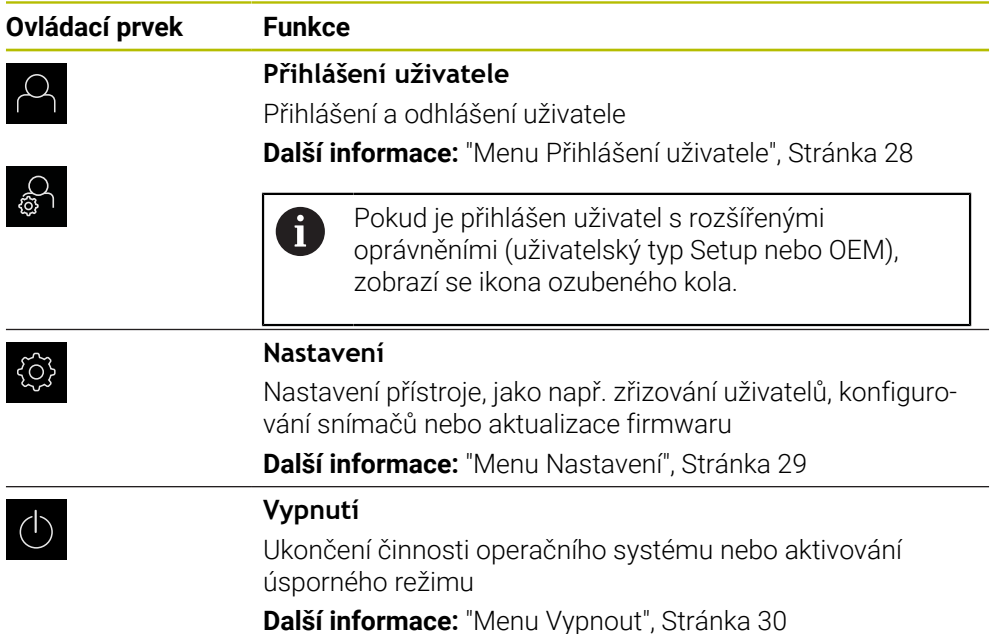

### <span id="page-25-0"></span>**3.7.3 Menu Měření**

### **Vyvolání**

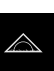

- <span id="page-25-1"></span>Ťukněte v hlavní nabídce na **Měření**
- Zobrazí se uživatelské rozhraní pro měření a polohování.

### **Stručný popis**

<span id="page-25-2"></span>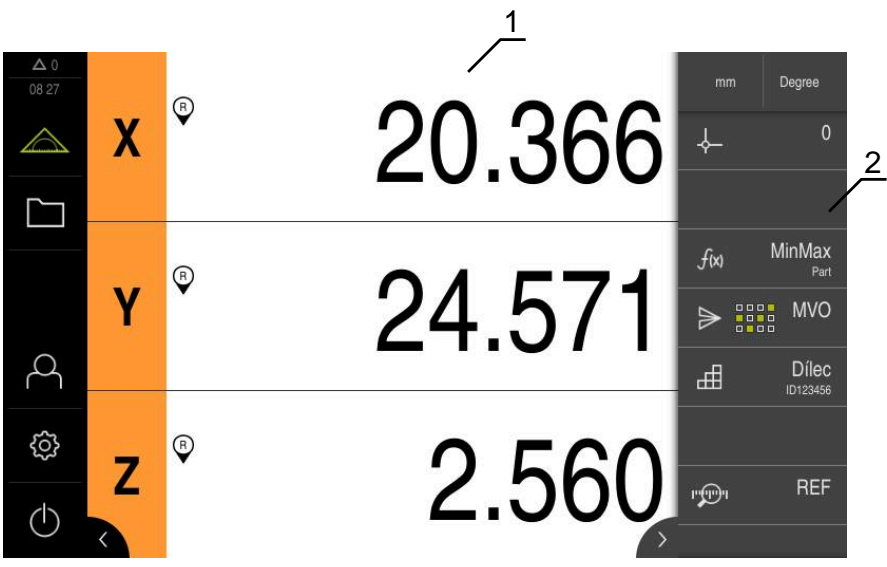

Obrázek 5: Menu **Měření**

- **1** Pracovní oblast ukáže aktuální polohu měřicího stolu
- **2** Panel nástrojů obsahuje menu pro rychlý přístup a funkční prvky

### <span id="page-26-0"></span>**3.7.4 Menu Správa souborů**

#### **Vyvolání**

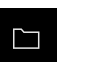

- <span id="page-26-1"></span>Ťukněte v hlavní nabídce na **Správa souborů**
- Zobrazí se uživatelské rozhraní správy souborů

<span id="page-26-2"></span>**Stručný popis**

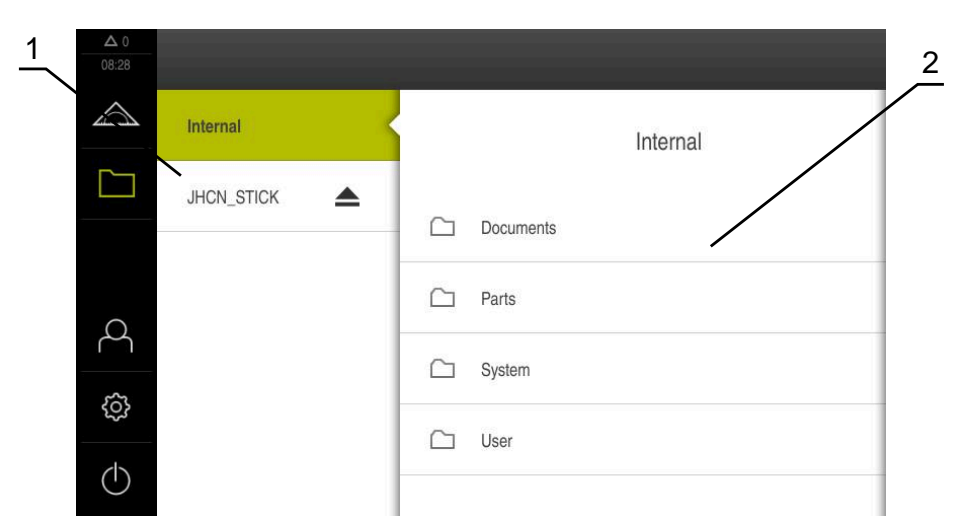

Obrázek 6: Menu **Správa souborů**

- **1** Seznam dostupných paměťových míst
- **2** Seznam složek ve zvoleném paměťovém místě

Menu **Správa souborů** zobrazuje přehled souborů uložených v paměti přístroje .

### <span id="page-27-0"></span>**3.7.5 Menu Přihlášení uživatele**

#### **Vyvolání**

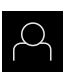

- <span id="page-27-1"></span>Ťukněte v hlavní nabídce na **Přihlášení uživatele**
- Zobrazí se uživatelské rozhraní pro přihlášení a odhlášení uživatele

#### **Stručný popis**

<span id="page-27-2"></span>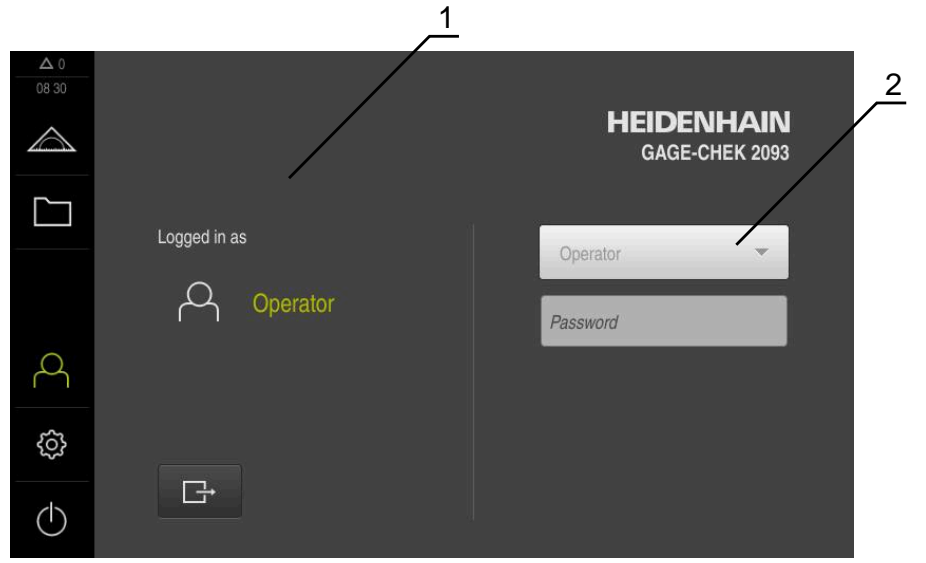

Obrázek 7: Menu **Přihlášení uživatele**

- **1** Zobrazení přihlášeného uživatele
- **2** Přihlášení uživatele

Nabídka **Přihlášení uživatele** zobrazí přihlášeného uživatele v levém sloupci. Přihlášení nového uživatele bude zobrazeno v pravém sloupci.

Pro přihlášení nového uživatele se musí přihlášený uživatel odhlásit.

**Další informace:** ["Přihlášení a odhlášení uživatele", Stránka 23](#page-22-1)

### <span id="page-28-0"></span>**3.7.6 Menu Nastavení**

#### **Vyvolání**

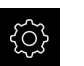

- <span id="page-28-1"></span>Ťukněte v hlavní nabídce na **Nastavení** (Nastavení)
- Zobrazí se uživatelské rozhraní nastavení přístroje

#### **Stručný popis**

<span id="page-28-2"></span>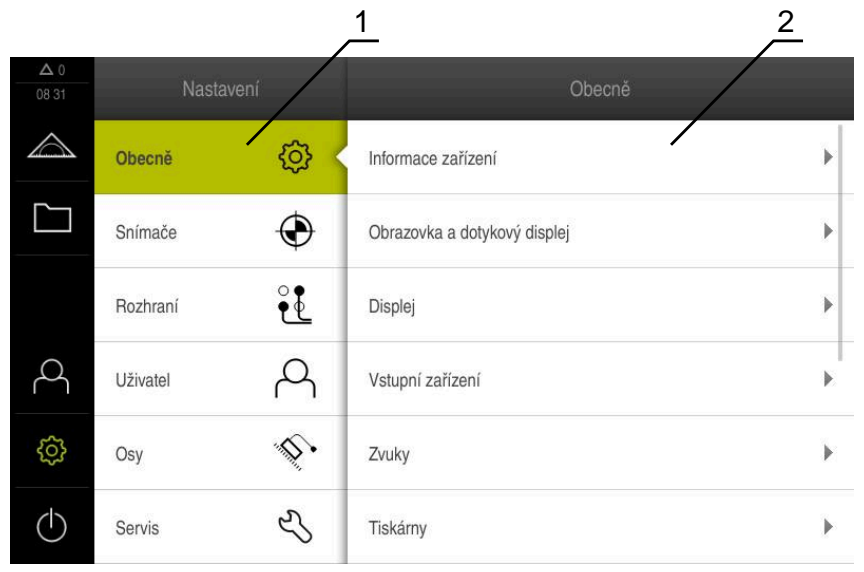

Obrázek 8: Menu **Nastavení**

- **1** Seznam možností nastavení
- **2** Seznam parametrů nastavení

Menu **Nastavení** ukáže všechny možnosti konfigurace přístroje. Pomocí parametrů nastavení přizpůsobíte přístroj požadavkům na místě použití.

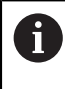

Přístroj je vybaven několika úrovněmi oprávnění, které definují rozsáhlou nebo omezenou správu a obsluhu uživatelem.

## <span id="page-29-0"></span>**3.7.7 Menu Vypnout**

#### **Vyvolání**

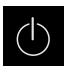

- <span id="page-29-3"></span>Ťukněte v hlavní nabídce na **Vypnout**
- Zobrazí se ovládací prvky pro vypnutí operačního systému, pro aktivaci energeticky úsporného režimu a pro aktivaci režimu čistění.

#### **Stručný popis**

Nabídka **Vypnout** ukáže následující možnosti:

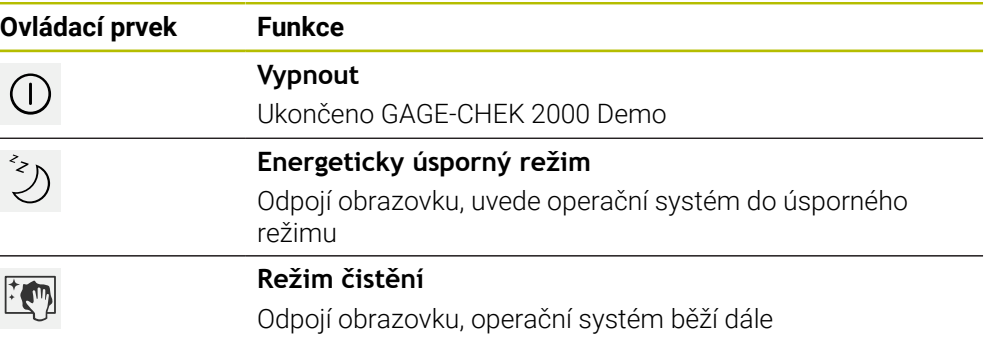

**Další informace:** ["GAGE-CHEK 2000 Demo start a ukončení", Stránka 22](#page-21-0)

## <span id="page-29-1"></span>**3.8 Indikace polohy**

V indikaci polohy přístroj ukazuje polohy os a případně přídavné informace pro konfigurované osy.

### <span id="page-29-2"></span>**3.8.1 Ovládací prvky indikace polohy**

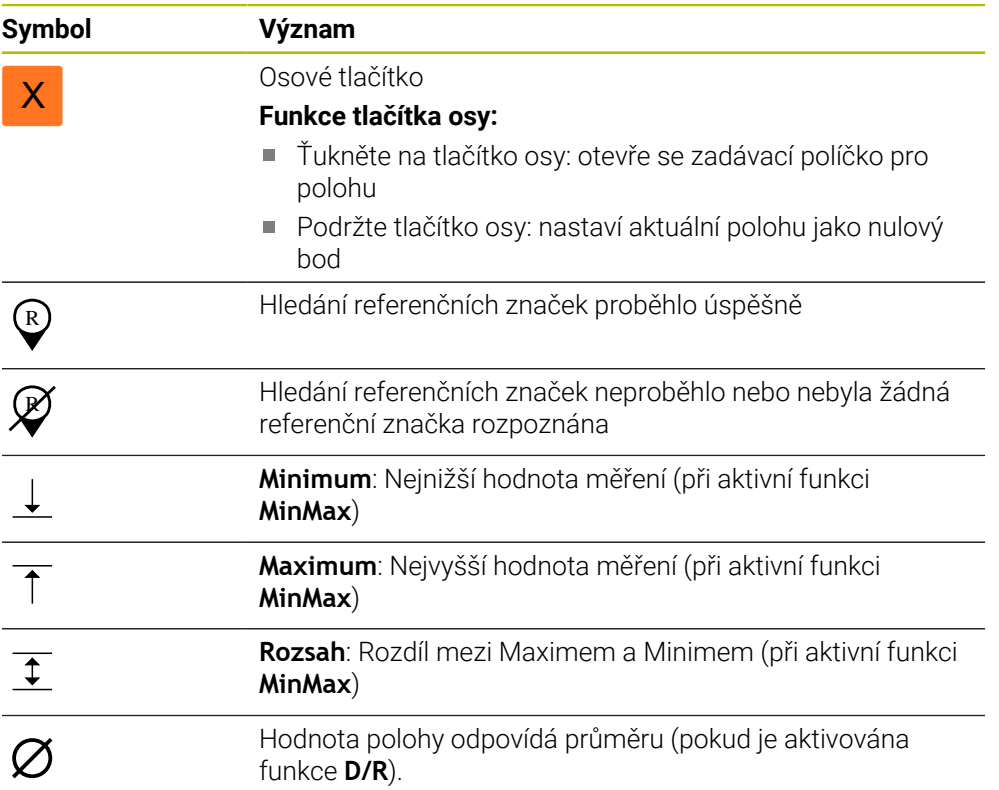

## <span id="page-30-0"></span>**3.9 Přizpůsobit pracovní oblast**

V nabídce **Měření** se může pracovní prostor zvětšit skrytím hlavního menu, nebo panelu nástrojů.

**Vyvolání**

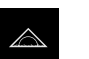

- <span id="page-30-6"></span>Ťukněte v hlavní nabídce na **Měření**
- Zobrazí se uživatelské rozhraní pro měření a polohování.

### <span id="page-30-1"></span>**3.9.1 Zobrazení nebo skrytí hlavní nabídky**

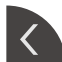

- Ťukněte na **záložku**
- Hlavní nabídka zmizí
- Šipka změní směr
- Dalším ťuknutím na **záložku** zobrazíte hlavní menu

### <span id="page-30-2"></span>**3.9.2 Skrytí nebo zobrazení panelu nástrojů**

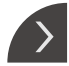

- Ťukněte na **záložku**
- Panel nástrojů se skryje
- > Šipka změní směr
- Chcete-li panel nástrojů znovu zobrazit ťukněte opět na **Záložku**

### <span id="page-30-3"></span>**3.9.3 Rolování panelu nástrojů**

<span id="page-30-7"></span>Panel nástrojů se může rolovat. Jakmile umístíte funkci do nejnižšího volného políčka, prodlouží se panel o jedno volné políčko. Od tohoto okamžiku můžete procházet panelem funkcí.

- Přejetí nahoru nebo dolů přes panel funkcí
- Funkce rolování nahoru nebo dolů

### <span id="page-30-4"></span>**3.9.4 Posunutí funkcí na panelu nástrojů**

<span id="page-30-5"></span>Funkce na panelu nástrojů můžete libovolně posunovat pomocí Drag-and-Drop (Chytit a pustit)

- Podržení jedné funkce na panelu nástrojů
- Aktivuje se režim Drag-and-Drop. Panel nástrojů se ztmaví.

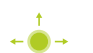

- Vezměte funkci a přesuňte ji na požadované místo Funkce se znázorní zeleně
- Chcete-li ukončit režim Drag-and-Drop, ťukněte na funkci
- Panel nástrojů se znázorní normálně světlý

## <span id="page-31-0"></span>**3.10 Práce s Panelem nástrojů**

## <span id="page-31-1"></span>**3.10.1 Ovládací prvky panelu nástrojů**

<span id="page-31-5"></span>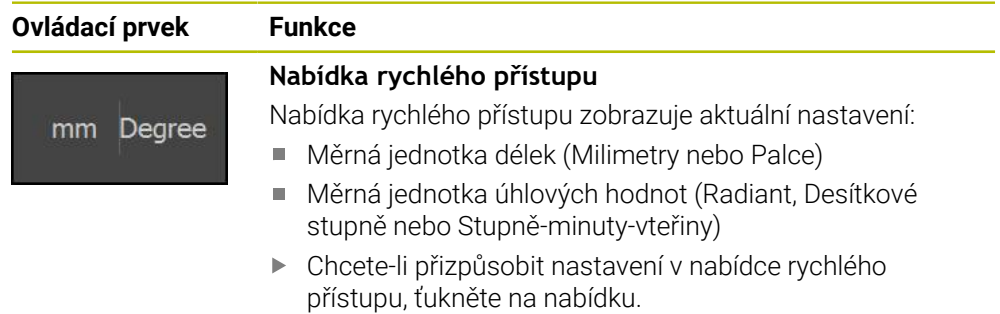

### <span id="page-31-2"></span>**3.10.2 Funkční prvky**

<span id="page-31-4"></span><span id="page-31-3"></span>Funkční prvky jsou tlačítka, která přidáte na panel nástrojů a můžete je individuálně konfigurovat.

Na výběr jsou následující funkční prvky:

### **Základní funkce**

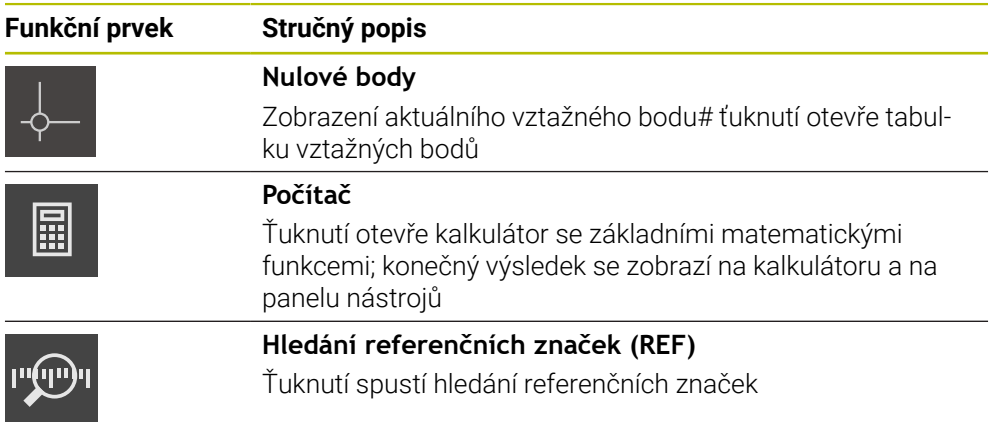

#### **Funkce pro měření**

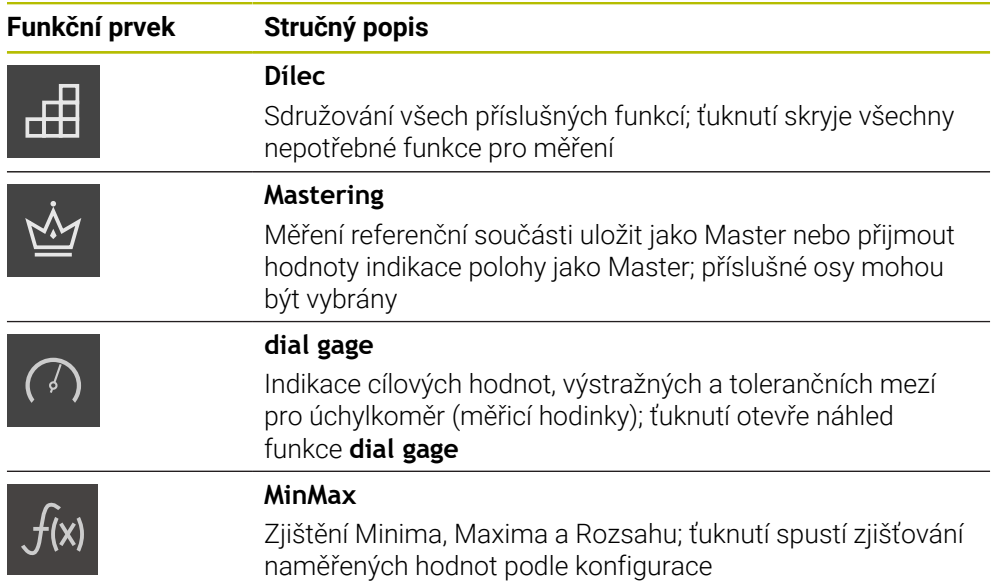

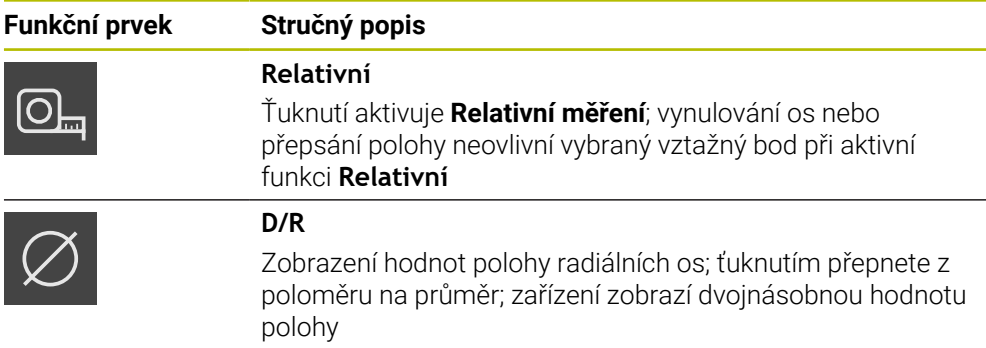

#### **Funkce pro vyhodnocení měření**

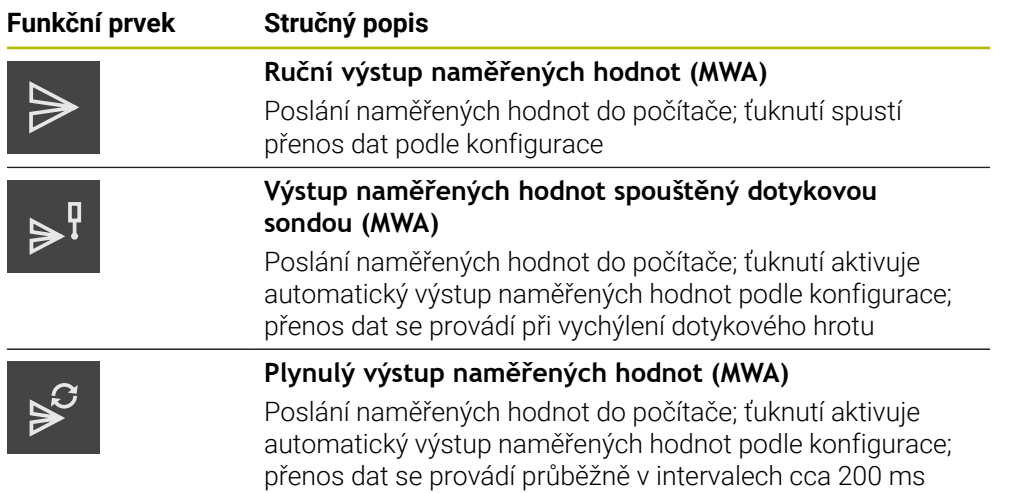

#### **Funkce pro snímání**

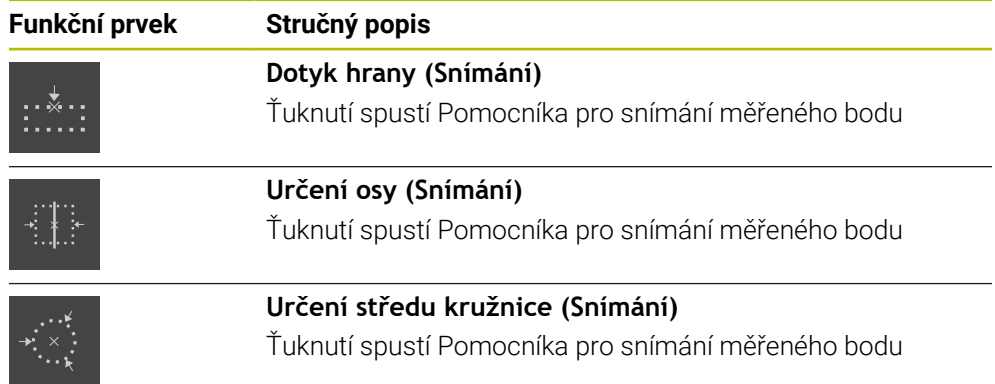

### <span id="page-32-0"></span>**Přidat funkční prvek do panelu nástrojů**

- Přetáhnout prázdné políčko panelu nástrojů vlevo do pracovního prostoru
- Otevře se dialog se všemi dostupnými funkčními prvky
- Ťukněte na požadovaný funkční prvek

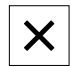

- Ťukněte na **Zavřít**
- Funkční prvek je k dispozici

#### **Odstranění funkčního prvku z panelu nástrojů**

Přetáhněte funkční prvek vpravo

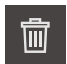

<span id="page-33-2"></span>Ťukněte na **Vymazat** Funkční prvek se odstraní

## **Konfigurace funkčních prvků**

Funkce, které jste umístili na panel funkcí, můžete nakonfigurovat.

- Přetáhnout funkční prvek doleva do pracovní oblasti
- Zobrazí se dialog pro konfiguraci
- Konfigurace funkčního prvku

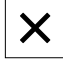

- Ťukněte na **Zavřít**
- Výběr se uloží

#### <span id="page-33-1"></span>**Uložení konfigurace funkčních prvků**

S funkčními prvky **dial gage**, **Mastering**, **Výstup naměřené hodnoty** a **MinMax** můžete uložit vaši konfiguraci a otevřít uloženou konfiguraci.

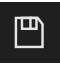

A

- Přetáhněte funkční prvek vpravo
- Ťukněte na **Uložit**
- Otevře se dialog **Uložit konfiguraci**
- Zvolte složku, do které se má konfigurace uložit
- ▶ Zadejte požadovaný název souboru
- Zadání potvrďte s **RET**
- Ťukněte na **Uložit**
- Soubor se uloží

Uložené konfigurace můžete exportovat a importovat přes USB-flash disk do/z vašeho přístroje.

#### <span id="page-33-0"></span>**Otevření konfigurace funkčních prvků**

Přetáhněte funkční prvek vpravo

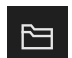

 $\mathbf i$ 

- Otevře se dialog **Otevřít konfiguraci**
- Přejděte do složky, ve které je konfigurace uložena
- Ťukněte na požadovaný soubor
- Ťukněte na **Otevřít**

Ťukněte na **Otevřít**

> Soubor se otevře

<span id="page-34-0"></span>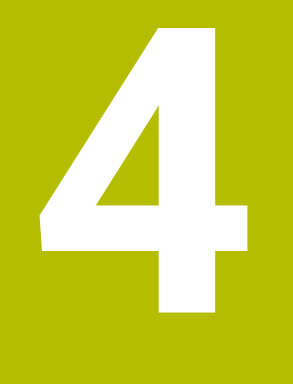

## **Konfigurace softwaru**

## <span id="page-35-0"></span>**4.1 Přehled**

 $\mathbf i$ 

<span id="page-35-3"></span>Kapitolu ["Všeobecná obsluha"](#page-16-0) si musíte přečíst a pochopit před prováděním dále popsaných činností. **Další informace:** ["Všeobecná obsluha", Stránka 17](#page-16-0)

Než můžete začít GAGE-CHEK 2000 Demopoužívat po úspěšné instalaci, musíte GAGE-CHEK 2000 Demo konfigurovat. Tato kapitola popisuje jak provedete tato nastavení:

- [Nastavení jazyka](#page-23-0)
- [Aktivování opčního softwaru](#page-36-0)
- [Výběr provedení produktu \(nepovinné\)](#page-37-0)
- [Kopírovat konfigurační soubor](#page-37-1)
- [Načíst konfigurační data](#page-38-0)

## <span id="page-35-1"></span>**4.2 Nastavení jazyka**

Jazykem uživatelského rozhraní ve stavu při expedici je angličtina. Uživatelské rozhraní můžete nastavit na požadovaný jazyk.

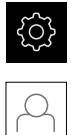

<span id="page-35-2"></span>Ťukněte v hlavní nabídce na **Nastavení**.

#### Klepněte na **Uživatel**

- Přihlášený uživatel se označí zaškrtnutím.
- Vyberte přihlášeného uživatele
- Vybraný jazyk uživatele se v rozevíracím seznamu **Jazyk** zobrazí s odpovídající vlaječkou
- V rozevíracím seznamu **Jazyk** vyberte vlaječku požadovaného jazyka.
- Uživatelské rozhraní se zobrazí ve zvoleném jazyku.

## <span id="page-36-0"></span>**4.3 Aktivování opčního softwaru**

<span id="page-36-1"></span>Pomocí GAGE-CHEK 2000 Demo můžete také simulovat vlastnosti a funkce, které závisí na opčním softwaru. K tomu potřebujete zapnout opční software pomocí licenčního klíče. Potřebný licenční klíč je uložen v licenčním souboru ve struktuře adresáře GAGE-CHEK 2000 Demo.

K povolení dostupného opčního softwaru musíte licenční soubor načíst.

Ťukněte v hlavní nabídce na **Nastavení** (Nastavení)

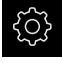

> Zobrazí se nastavení přístroje

<span id="page-36-2"></span>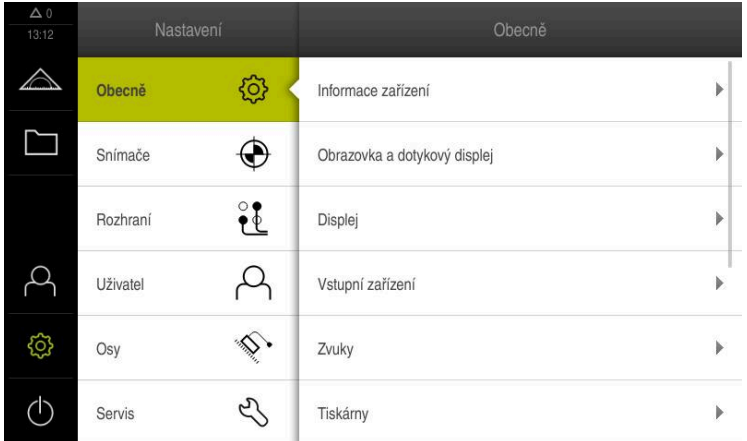

Obrázek 9: Nabídka **Nastavení**

- Ťukněte na **Servis**
- ▶ Otevřete postupně:
	- **Softwarové možnosti**
	- **Zadejte licenční klíč**
	- Ťukněte na **Číst licenční soubor**
- V dialogovém okně vyberte místo uložení:
	- Zvolte **Internal**
	- Zvolte **User**
- Zvolte licenční soubor **PcDemoLicense.xml**
- Volbu potvrďte s **Výběr**
- Ťukněte na **OK**
- Licenční klíč se aktivuje
- Ťukněte na **OK**
- > Bude vyžádán nový start
- **Provedení nového startu**
- Funkce závislé na opčním softwaru jsou k dispozici

## <span id="page-37-0"></span>**4.4 Výběr provedení produktu (nepovinné)**

GAGE-CHEK 2000 je k dispozici v různých provedeních. Provedení se liší svým rozhraním pro připojitelné snímače:

- Verze GAGE-CHEK 2013 pro snímače s rozhraním 1  $V_{SS}$ , 11  $\mu A_{SS}$  nebo EnDat 2.2
- Provedení GAGE-CHEK 2023 pro snímače s rozhraním TTL
- Verze GAGE-CHEK 2093 pro snímače s různými rozhraními (1  $V_{SS}$ , 11  $\mu A_{SS}$  nebo EnDat 2.2 a TTL)

V menu **Nastavení** můžete zvolit, která verze se má s GAGE-CHEK 2000 Demo simulovat

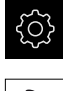

- <span id="page-37-3"></span>Ťukněte v hlavní nabídce na **Nastavení**
- 
- Ťukněte na **Servis**
- Ťukněte na **Označení produktu**
- Zvolte požadované provedení
- > Bude vyžádán nový start
- <span id="page-37-2"></span>GAGE-CHEK 2000 Demo je v požadované verzi připraven k použití

## <span id="page-37-1"></span>**4.5 Kopírovat konfigurační soubor**

Než můžete načíst konfigurační data do GAGE-CHEK 2000 Demo, musíte si stažený konfigurační soubor **DemoBackup.mcc** zkopírovat do oblasti, která je pro GAGE-CHEK 2000 Demo přístupná

- Přejděte do dočasné ukládací složky
- Konfigurační soubor **DemoBackup.mcc** zkopírujte např. do následující složky:**C:** ► **HEIDENHAIN** ► **[Označení produktu]** ► **ProductsMGE5** ► **Metrology** ► **[Zkratka produktu]** ► **user** ► **User**

Aby mohl GAGE-CHEK 2000 Demo mít přístup ke konfiguračnímu souboru **DemoBackup.mcc**, musíte při ukládání souboru zachovat následující část cesty: ► **[Označení produktu]** ► **ProductsMGE5** ► **Metrology** ► **[Zkratka produktu]** ► **user** ► **User**.

Konfigurační soubor je pro GAGE-CHEK 2000 Demo přístupný

## <span id="page-38-0"></span>**4.6 Načíst konfigurační data**

<span id="page-38-1"></span>Předtím, než můžete načíst konfigurační data, musíte povolit licenční klíč. **Další informace:** ["Aktivování opčního softwaru", Stránka 37](#page-36-0)

Abyste mohli GAGE-CHEK 2000 Demo konfigurovat pro aplikaci na počítači, musíte načíst konfigurační soubor **DemoBackup.mcc**.

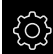

 $\mathbf{i}$ 

- Ťukněte v hlavní nabídce na **Nastavení**.
- Zobrazí se nastavení přístroje

<span id="page-38-2"></span>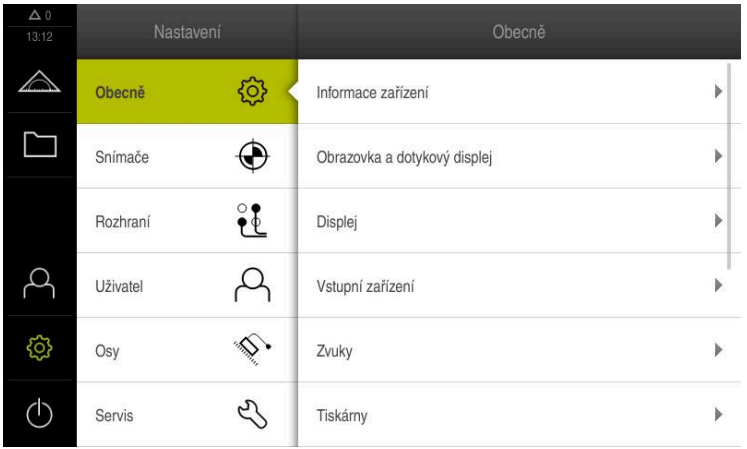

Obrázek 10: Menu **Nastavení**

- Ťukněte na **Servis**
	- ▶ Otevřete postupně:
		- **Zálohovat a obnovit konfiguraci**
		- **Obnovit konfiguraci**
		- **Kompletní obnovení**
	- V dialogovém okně vyberte místo uložení:
		- **Internal**
		- **User**
	- Zvolte konfigurační soubor **DemoBackup.mcc**
	- Výběr potvrďte s **Výběr**
	- Nastavení budou převzata
	- > Bude vyžádáno ukončení aplikace
	- Ťukněte na **OK**
	- GAGE-CHEK 2000 Demo ukončí svoji činnost, okno Windows se zavře
	- ▶ Nový start GAGE-CHEK 2000 Demo
	- GAGE-CHEK 2000 Demo je připraveno k provozu

<span id="page-40-0"></span>**5**

# **ScreenshotClient**

## <span id="page-41-0"></span>**5.1 Přehled**

<span id="page-41-2"></span>Výchozí instalace GAGE-CHEK 2000 Demo obsahuje také program ScreenshotClient. Pomocí ScreenshotClient můžete vytvořit snímky obrazovky Demo-softwaru nebo z přístroje.

Tato kapitola popisuje konfiguraci a ovládání ScreenshotClient.

## <span id="page-41-1"></span>**5.2 Informace o ScreenshotClient**

<span id="page-41-3"></span>Pomocí ScreenshotClient můžete zhotovit na počítači snímky aktivní obrazovky Demo-softwaru nebo přístroje. Před záznamem můžete vybrat jazyk uživatelského rozhraní, název souboru a umístění snímků obrazovky.

ScreenshotClient vytvoří grafické soubory požadované obrazovky:

- ve formátu PNG
- s nastaveným názvem
- s příslušnou zkratkou jazyka
- s časovými údaji rok, měsíc, den, hodina, minuta a sekunda  $\mathbb{R}^n$

<span id="page-41-4"></span>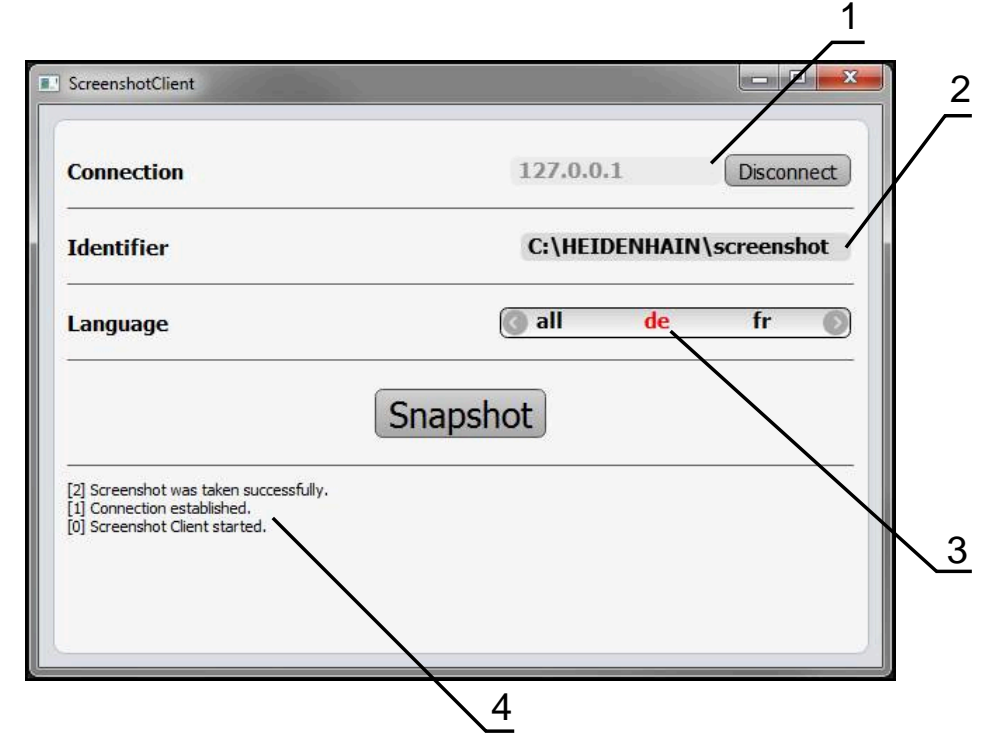

Obrázek 11: Uživatelské rozhraní ScreenshotClient

- **1** Stav připojení
- **2** Cesta k souboru a název souboru
- **3** Výběr jazyka
- **4** Hlášení stavu

## <span id="page-42-0"></span>**5.3 ScreenshotClientStart**

- <span id="page-42-3"></span>▶ Otevřete ve Windows postupně:
	- **Start**
	- **Všechny programy**
	- **HEIDENHAIN**
	- **GAGE-CHEK 2000 Demo**
	- **ScreenshotClient**
- > ScreenshotClient se spustí:

<span id="page-42-4"></span>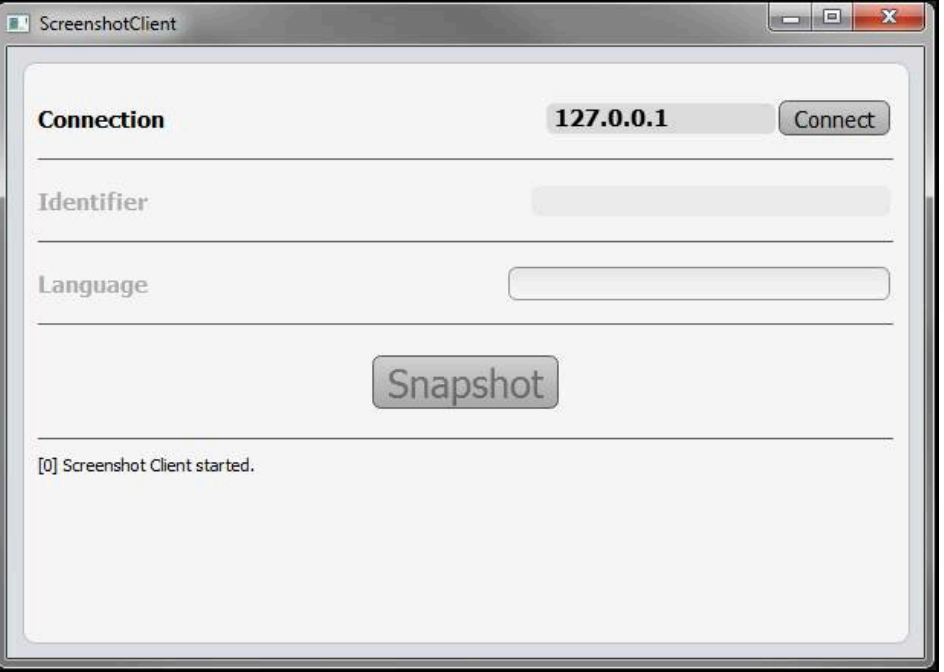

<span id="page-42-2"></span>Obrázek 12: ScreenshotClient spuštěn (není připojen)

> ScreenshotClient můžete nyní spojit s Demo-softwarem nebo s přístrojem

## <span id="page-42-1"></span>**5.4 ScreenshotClient spojení s Demo-softwarem**

Spusťte Demo software, popř. zapněte přístroj dříve než se připojíte ke  $\mathbf i$ ScreenshotClient. Jinak zobrazí ScreenshotClient při pokusu o připojení stavové hlášení **Connection close.**

- ▶ Pokud jste tak již neučinili, spusťte Demo-software **Další informace:** ["GAGE-CHEK 2000 Demo spuštění", Stránka 22](#page-21-1)
- Ťukněte na **Connect**
- Vytvoří se spojení Demo-softwaru s přístrojem
- Hlášení o stavu se aktualizuje
- Aktivují se zadávací políčka **Identifier** a **Language**

## <span id="page-43-0"></span>**5.5 ScreenshotClient propojte s přístrojem**

**Předpoklad:** V přístroji musí být konfigurováno síťové připojení.

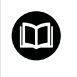

Podrobné informace o konfiguraci sítě v přístroji naleznete v Návodu na obsluhu GAGE-CHEK 2000 v kapitole "Seřízení".

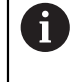

Spusťte Demo software, popř. zapněte přístroj dříve než se připojíte ke ScreenshotClient. Jinak zobrazí ScreenshotClient při pokusu o připojení stavové hlášení **Connection close.**

- Pokud jste tak již neučinili, zapněte přístroj
- Do zadávacího políčka **Connection** zadejte **Adresa IPv4** rozhraní Tu naleznete v nastavení přístroje pod: **Rozhraní** ► **Síť** ► **X116**
- Ťukněte na **Connect**
- Vytvoří se spojení s přístrojem
- > Hlášení o stavu se aktualizuje
- <span id="page-43-6"></span>Aktivují se zadávací políčka **Identifier** a **Language**

## <span id="page-43-1"></span>**5.6 Konfigurovat ScreenshotClient pro snímání obrazovky**

Pokud jste ScreenshotClient spustili, můžete konfigurovat:

- kde a pod jakým názvem souboru se uloží snímky obrazovky
- v jakém jazyce uživatelského rozhraní se vytvoří snímky obrazovky

### <span id="page-43-2"></span>**5.6.1 Konfigurovat umístění uložení a název souboru snímků obrazovky**

ScreenshotClient ukládá snímky obrazovky ve výchozím nastavení do následujícího umístění:

#### **C:** ► **HEIDENHAIN** ► **[Označení produktu]** ► **ProductsMGE5** ► **Metrology** ► **[Zkratka produktu]** ► **sources** ► **[Název souboru]**

V případě potřeby můžete definovat jiné umístění.

- Ťukněte do zadávacího políčka **Identifier**
- Zadejte do zadávacího políčka **Identifier** cestu k místu uložení a název snímků obrazovky

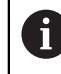

<span id="page-43-5"></span>Cestu k umístění a název souboru pro snímky obrazovky zadejte v následujícím formátu:

<span id="page-43-4"></span>**[Jednotka]:\[Složka]\[Název souboru]**

> ScreenshotClient uloží všechny snímky obrazovek na určeném místě

### <span id="page-43-3"></span>**5.6.2 Konfigurace jazyka uživatelského rozhraní snímání obrazovek**

V zadávacím políčku **Language** jsou k dispozici všechny jazyky uživatelského rozhraní Demo-softwaru nebo přístroje. Když vyberete zkratku jazyka, bude ScreenshotClient vytvářet snímky obrazovek v příslušném jazyce.

Jazyk uživatelského rozhraní který používáte v Demo softwaru nebo v přístroji nemá pro snímky obrazovky žádný význam. Snímky obrazovky se vytvoří vždy v jazyce uživatelského rozhraní, který jste zvolili v ScreenshotClient.

#### **Snímky obrazovek v požadovaném jazyce uživatelského rozhraní**

Jak vytvořit snímky obrazovky v požadovaném jazyku uživatelského rozhraní

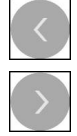

- Směrovými tlačítky zvolte v zadávacím políčku **Language** požadovaný kód jazyka
- Zvolený kód jazyka se zobrazí s červeným písmem
- > ScreenshotClient vytvoří snímky obrazovky v požadovaném jazyku uživatelského rozhraní

#### **Snímky všech dostupných jazyků uživatelského rozhraní**

Jak vytvořit snímky obrazovky ve všech dostupných jazycích uživatelského rozhraní

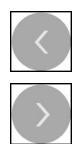

- Zvolte v zadávacím políčku **Language** směrovými klávesami **all**
- Kód jazyka **all** se zobrazí s červeným písmem
- <span id="page-44-1"></span>> ScreenshotClient vytváří snímky obrazovky ve všech dostupných jazycích uživatelského rozhraní

## <span id="page-44-0"></span>**5.7 Vytvoření snímků obrazovek**

- V Demo-softwaru nebo v přístroji vyvolejte náhled, ze kterého chcete vytvořit snímek obrazovky
- Přejděte k **ScreenshotClient**
- Ťukněte na **Snapshot**

Ť

Vytvoří se snímek obrazovky a umístí se na konfigurované místo

Snímek obrazovky se uloží ve formátu [Název souboru]\_[Jazykový kód]\_[RRRRMMDDhhmmss] (např. **screenshot\_de\_20170125114100**)

#### > Hlášení o stavu se aktualizuje:

<span id="page-44-2"></span>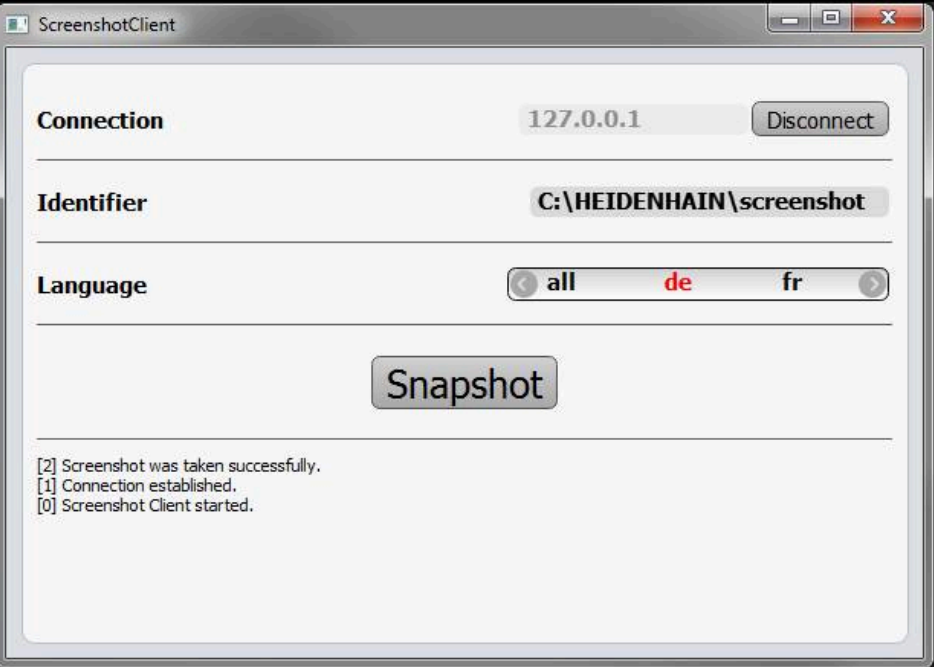

Obrázek 13: ScreenshotClient po úspěšném snímku obrazovky

## <span id="page-45-0"></span>**5.8 ScreenshotClient ukončit**

- <span id="page-45-1"></span>Klikněte na **Disconnect**
- Spojení k demo-softwaru nebo k přístroji se ukončí
- Ťukněte na **Zavřít**
- > ScreenshotClient se ukončí

## <span id="page-46-0"></span>**6 Rejstřík**

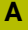

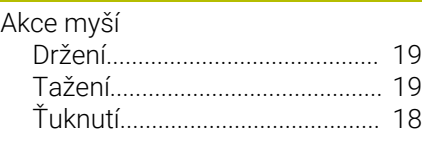

## **Č**

[Číslo klíče.](#page-22-4)........................................ [23](#page-22-4)

### **D**

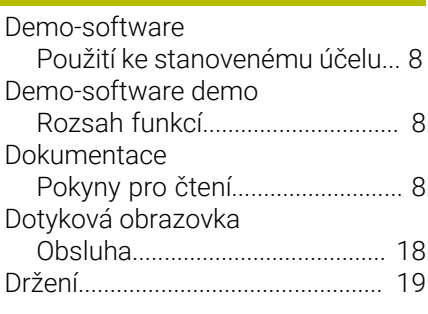

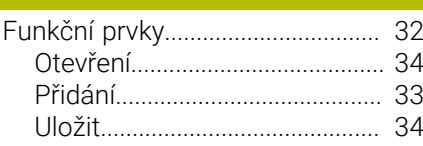

### **G**

**F**

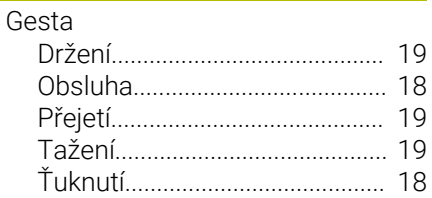

### **H**

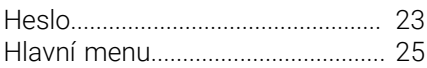

### **I**

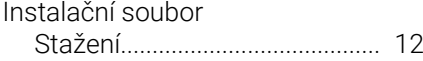

#### **J**

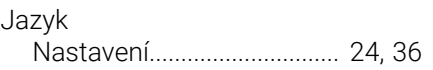

#### **K**  $\overline{K}$

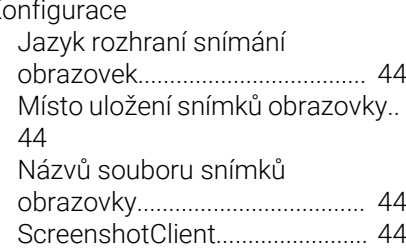

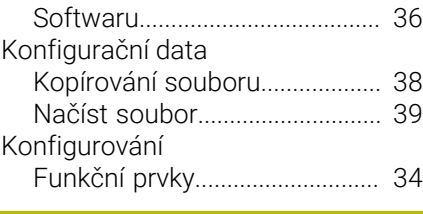

## **M**

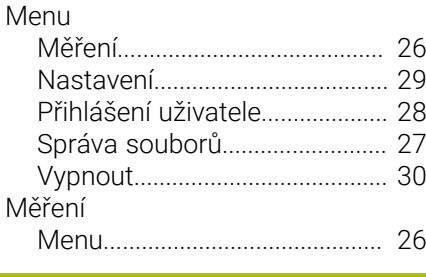

#### **N** Nastavení

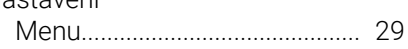

#### **O**  $\overline{\overline{\bigcirc}}$

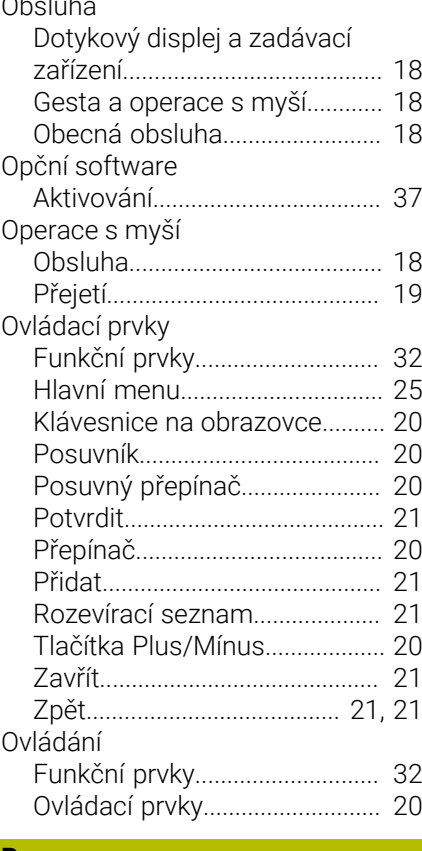

### **P**

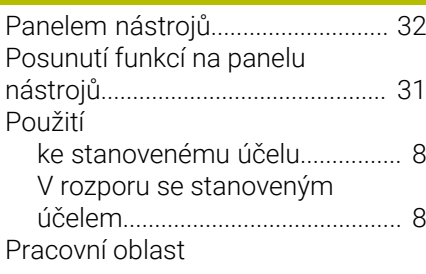

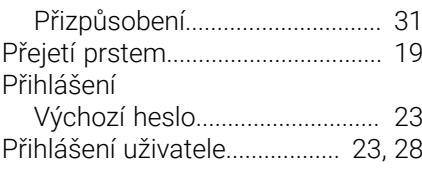

### **R**

[Rolování panelu nástrojů.](#page-30-7).............. [31](#page-30-7)

### **S**

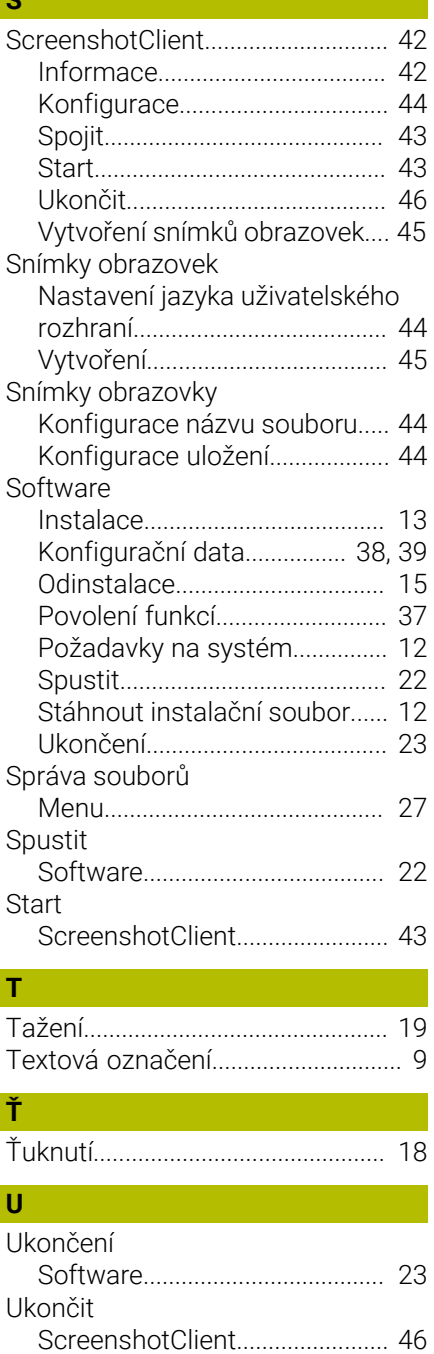

[Odhlášení.](#page-22-7).................................... [23](#page-22-7) [Přihlášení](#page-22-4)..................................... [23](#page-22-4) [Přihlášení uživatele.](#page-22-5)................... [23](#page-22-5)

[Hlavní menu.](#page-24-3)............................... [25](#page-24-3) [Menu Měření](#page-25-1)............................... [26](#page-25-1)

Uživatel

Uživatelské rozhraní

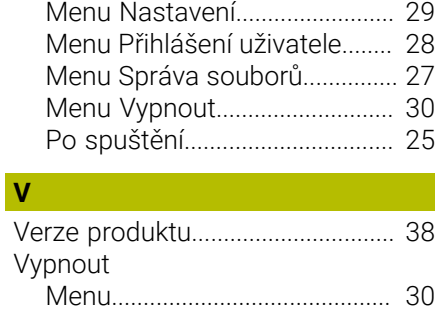

### **Z**

Zadávací zařízení [Obsluha](#page-17-5)........................................ [18](#page-17-5)

#### <span id="page-48-0"></span> $\overline{7}$ Seznam obrázků

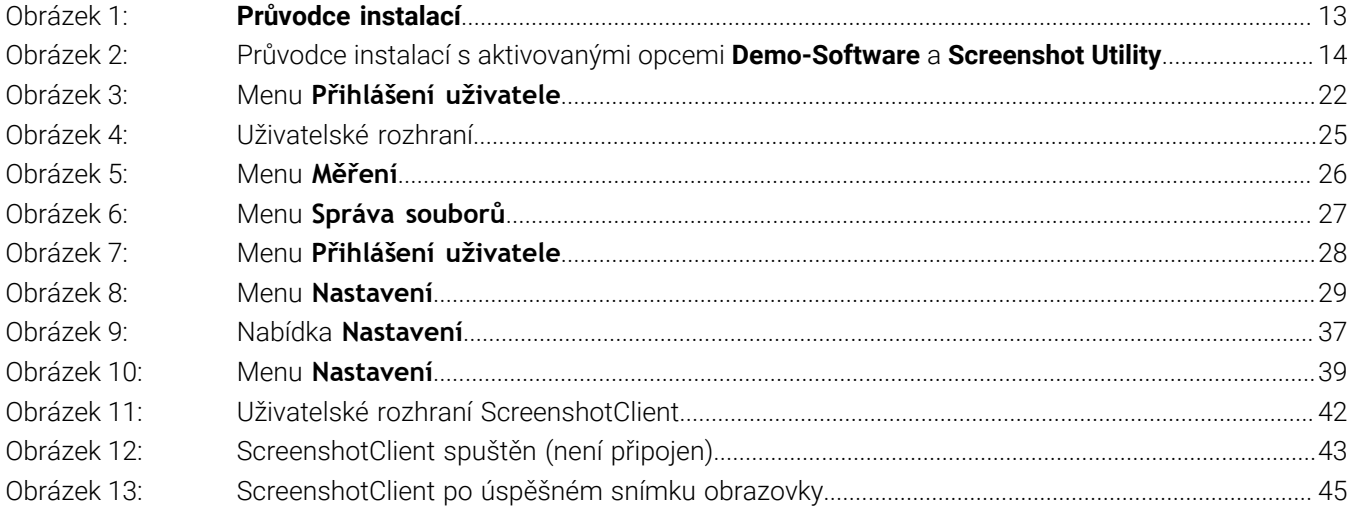

# **HEIDENHAIN**

**DR. JOHANNES HEIDENHAIN GmbH** Dr.-Johannes-Heidenhain-Straße 5 **83301 Traunreut, Germany** <sup>**<sup>2</sup>** +49 8669 31-0</sup>  $FAX$  +49 8669 32-5061 info@heidenhain.de

**Technical support EAXI** +49 8669 32-1000 **Measuring systems** <sup>®</sup> +49 8669 31-3104 service.ms-support@heidenhain.de **NC support**  $\qquad \qquad \textcircled{2} \quad +49\,8669\,31-3101$  service.nc-support@heidenhain.de **NC programming** <sup>**a**</sup> +49 8669 31-3103 service.nc-pgm@heidenhain.de **PLC programming** <sup>**e** +49 8669 31-3102</sup> service.plc@heidenhain.de **APP programming** <sup>**@** +49 8669 31-3106</sup> service.app@heidenhain.de

**www.heidenhain.com**